**TATA CONSULTANCY SERVICES Experience certainty.** 

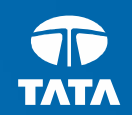

ATATATA

**Module- Issuance of Central Form - <sup>F</sup>**

Commercial Taxes DepartmentGovernment Of Jharkhand

Copyright © 2011 Tata Consultancy Services<br>Limited

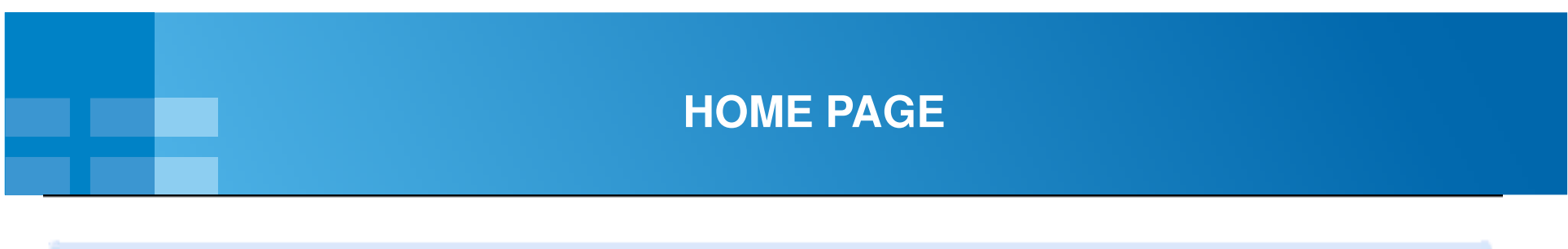

**HOME** OLD Return JVAT 214 & 200 **SUGAM CENTRAL FORM** 211 & 212 **REPORTS JVAT 204 CST Return** 

> Form 200 (Monthly) || Form 214 (Quarter) Download Help For JVAT 200 SI No 44 Excel Upload

Click here to verify your cst number with our database

Financial Year 2012-13 is going to end and all the proceeding started u/s 35(6), pertaining to the assessments of the Financial Year 2009-10, will be time barred on 31.03.2013. Therefore, all registered dealers (excluding those dealers who have filed JVAT 124 timely with related Documents) are advised to Comply with the notices (JVT 302) issued to them by their respective circles.

2. Ensure to take Registration under JPT immediately.

Return To Be Filed By

1 JVAT-214 Quarterly- For MRP dealers of Medicine.

2 JVAT-200 Monthly - For all Residual Dealers.

Notice For 504 (G)

1 From 16th August onwards time Validation for 'New','Active','Accept' and 'Recieved' Status will be functional.

For detailed information please see the realted notice on our website.

#### **APPLY FORM-F PAGE**

Step 1:-Click on Central Form menu to apply for Form F.

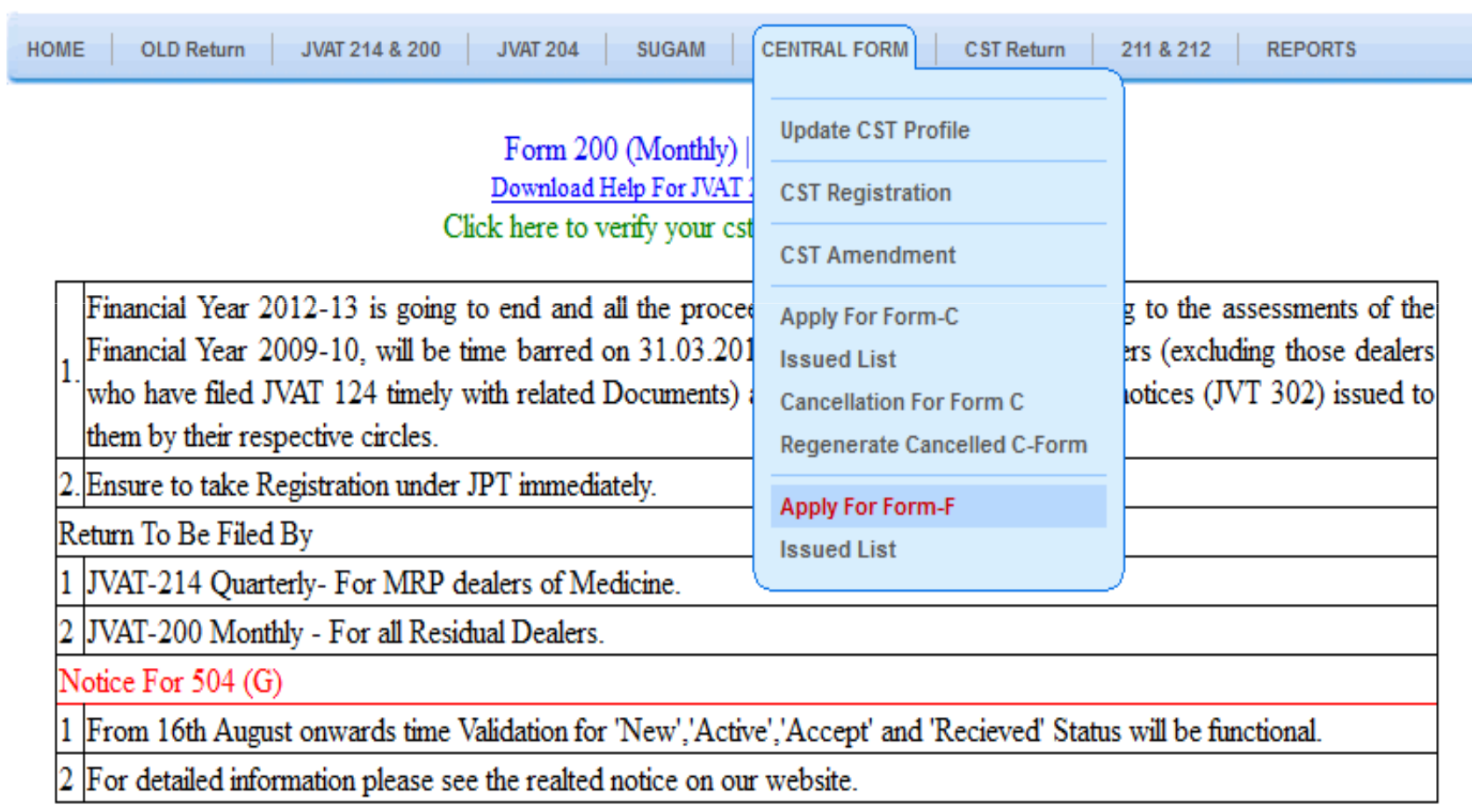

#### **Validation of Form - F**

#### **Validations of Form – F**

- $\blacktriangleright$ Period from and period to in the excel sheet should be equal to the period earlier selected by the dealer.
- $\blacktriangleright$ STN/Invoice date should be within period from and period to.
- $\blacktriangleright$ No. of F-forms generated cannot be greater than the no. of forms mentioned in the CST return by the dealer.
- $\blacktriangleright$  Value of the field **'Inter-State "Arrivals" otherwise than by way of sale from other States' (8(A))** in Monthly return JVAT 200 should be equal to the summation of the value entered in the column 'Value of Goods' of excel (Requisition of Form F).
- $\blacktriangleright$  Value of the field **'Detail of Inter-State arrivals by way of Stock Transfer from Outside the State'** under column 27 in the CST Return Form, should be equal to the sum of the three months (of the quarter) of the field **'Inter-State "Arrivals" otherwise than by way of sale from other States' (8(A))** in Monthly return JVAT 200
- $\blacktriangleright$ Commodity in the uploaded excel sheet should be one of the commodities in which dealer is registered.
- $\blacktriangleright$  JVAT 200 monthly Return as well as CST return for the quarter should be filed before generating f-form for any month of that quarter.

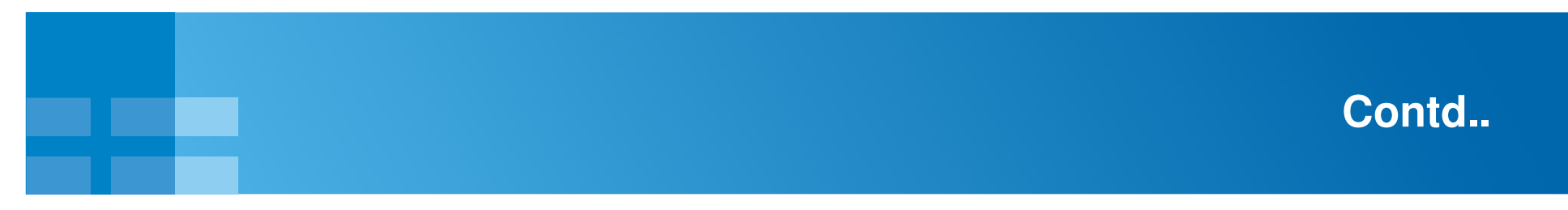

Step 1: Dealer can now select the CST Return Receipt No.

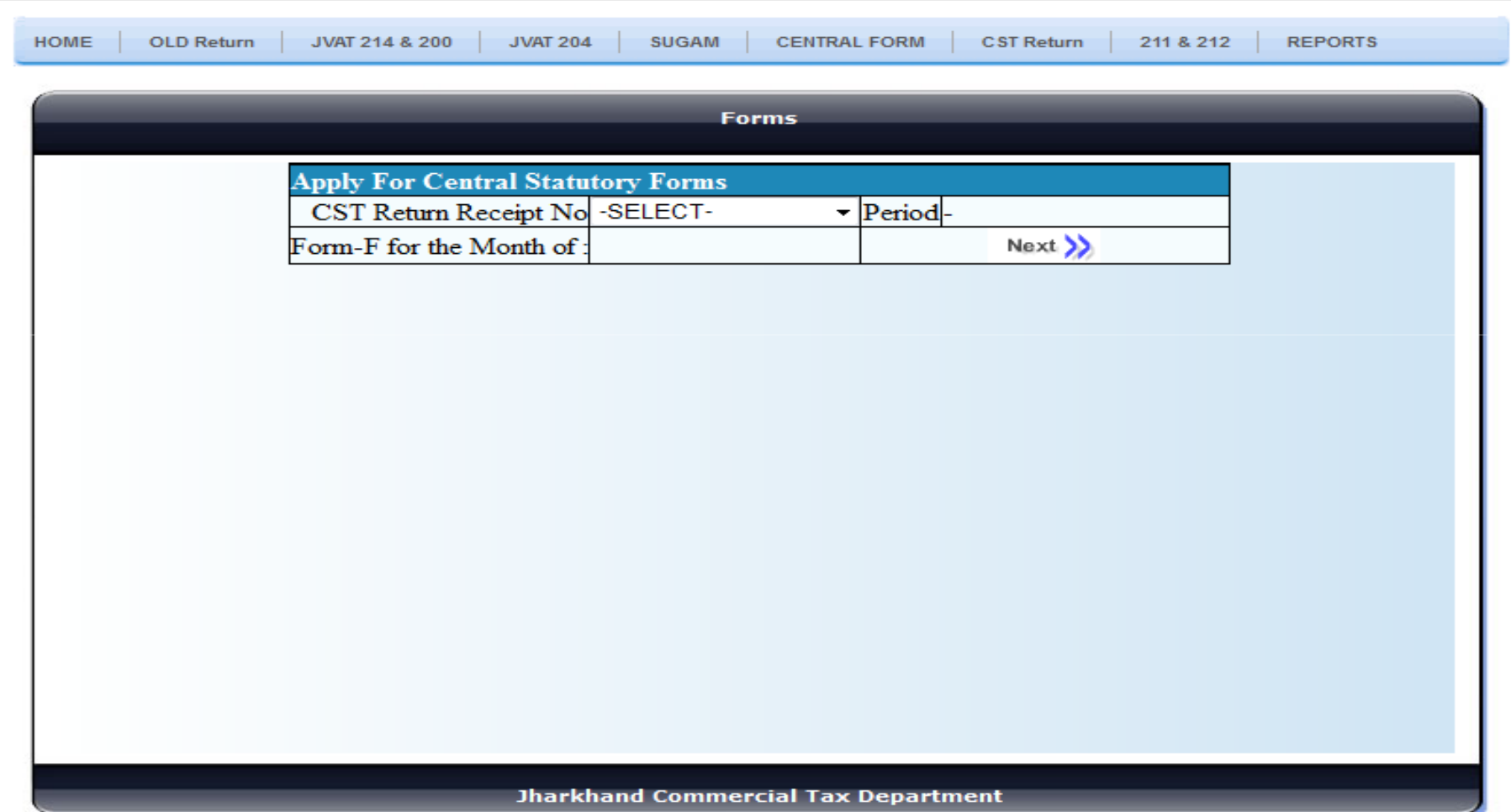

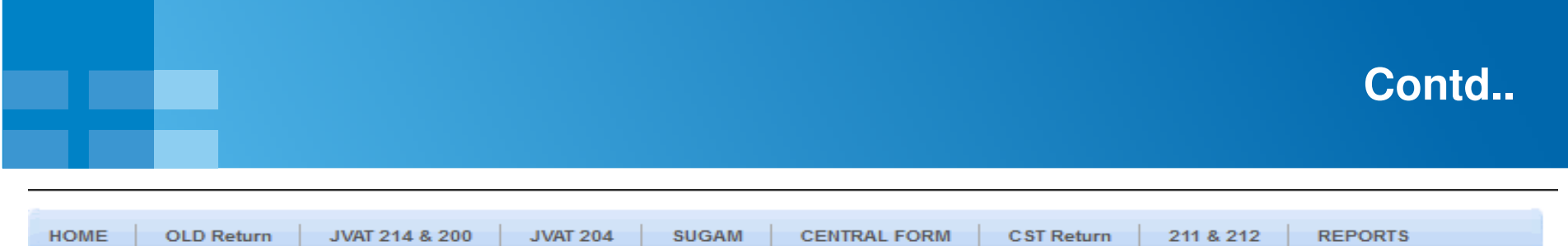

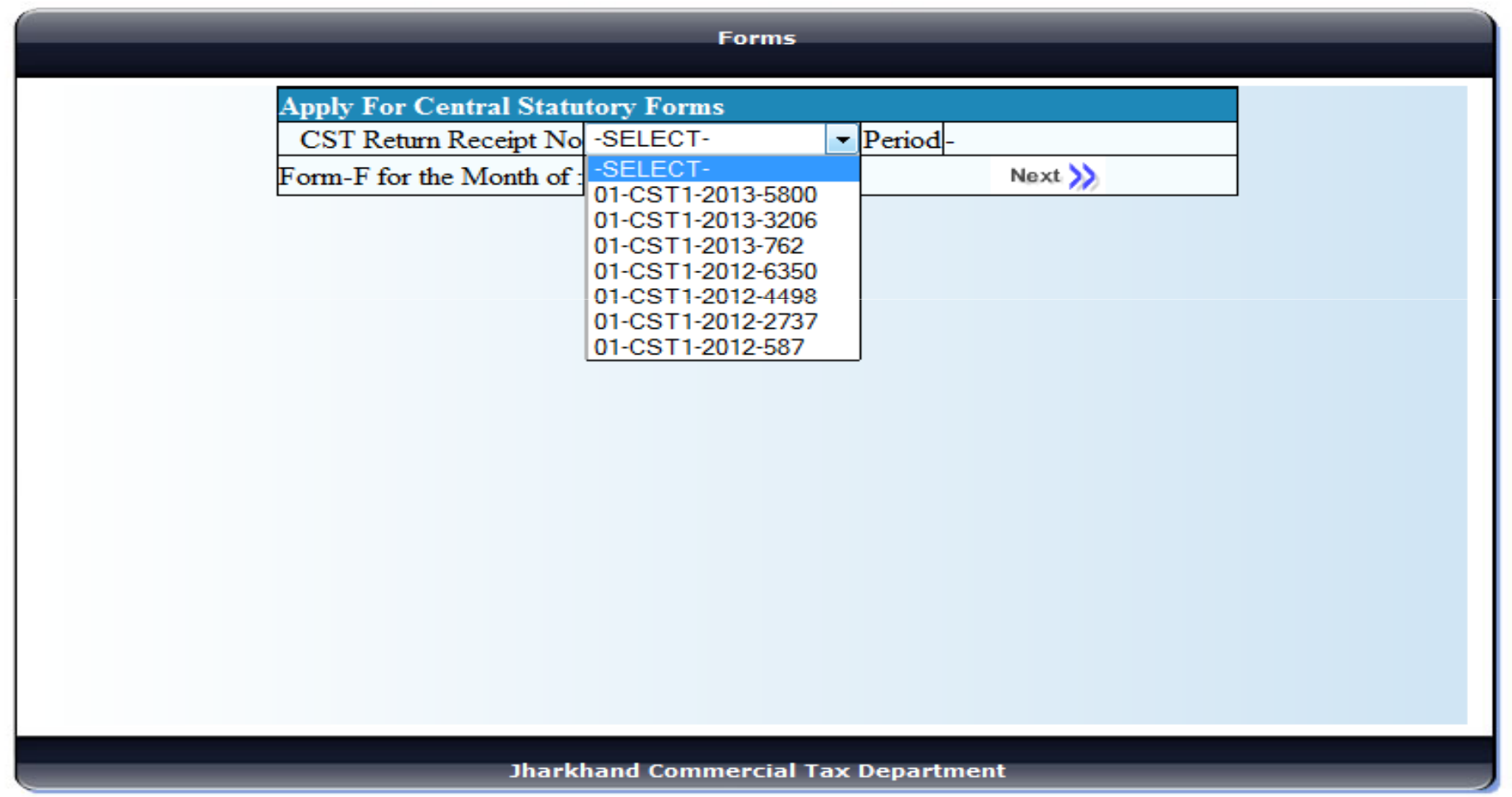

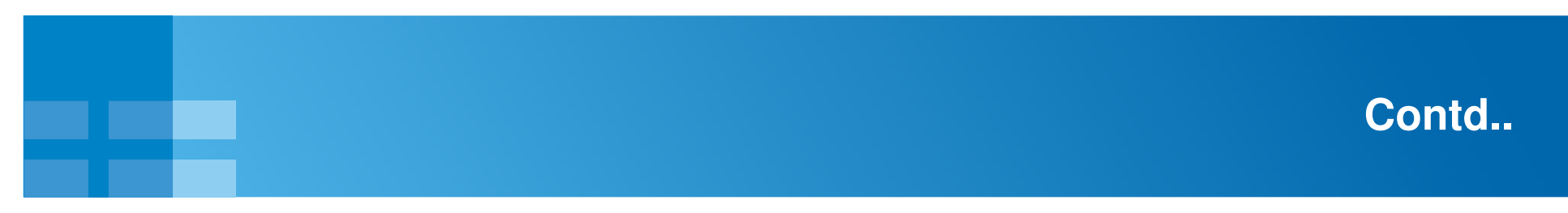

Step 1:The period gets auto populated for corresponding CST Return Receipt No.

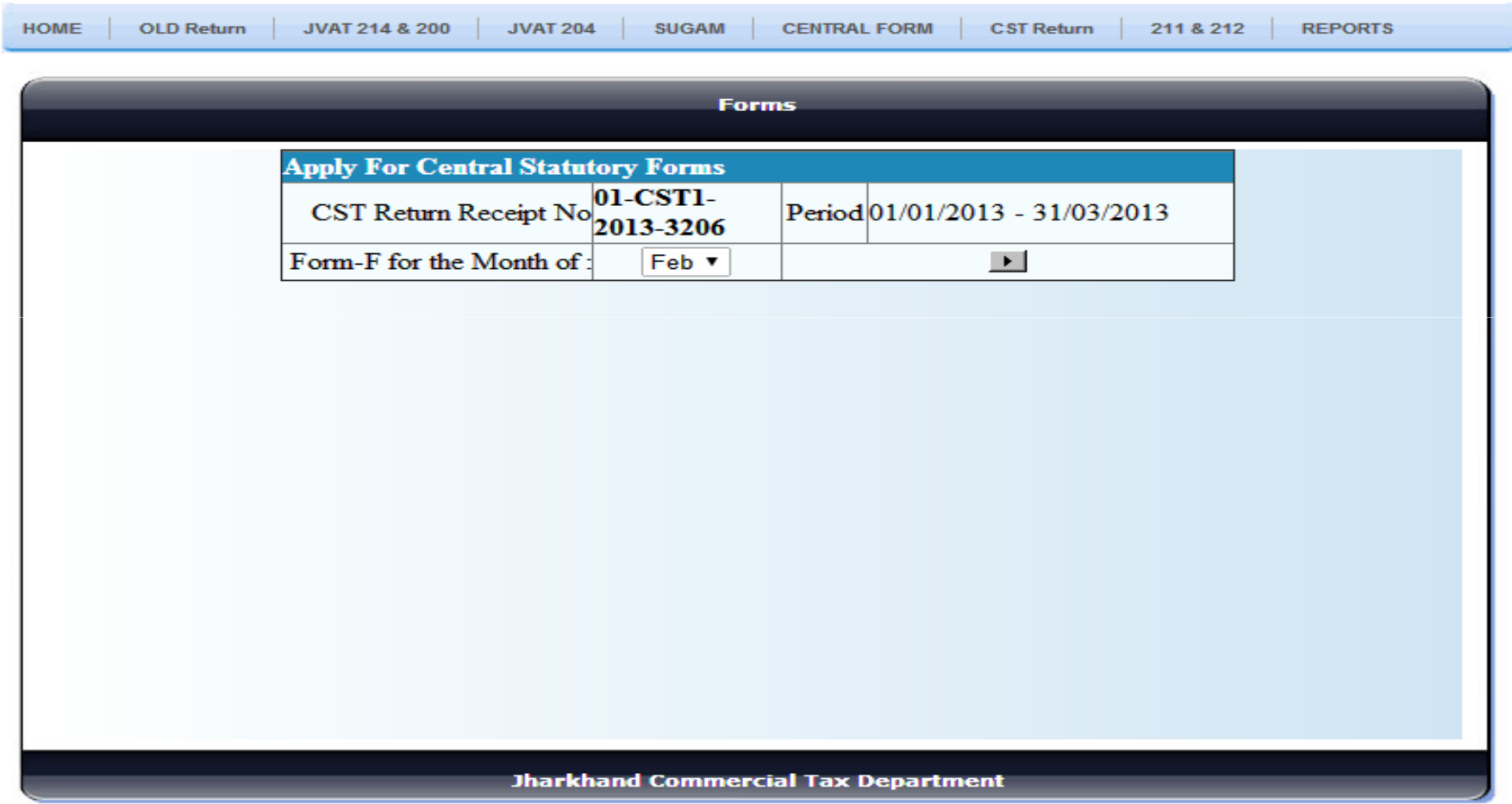

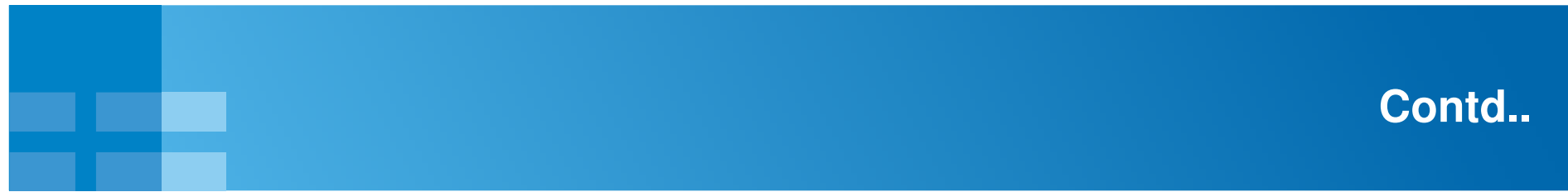

Step 1: Click on the download link to download the Excel Sheet.

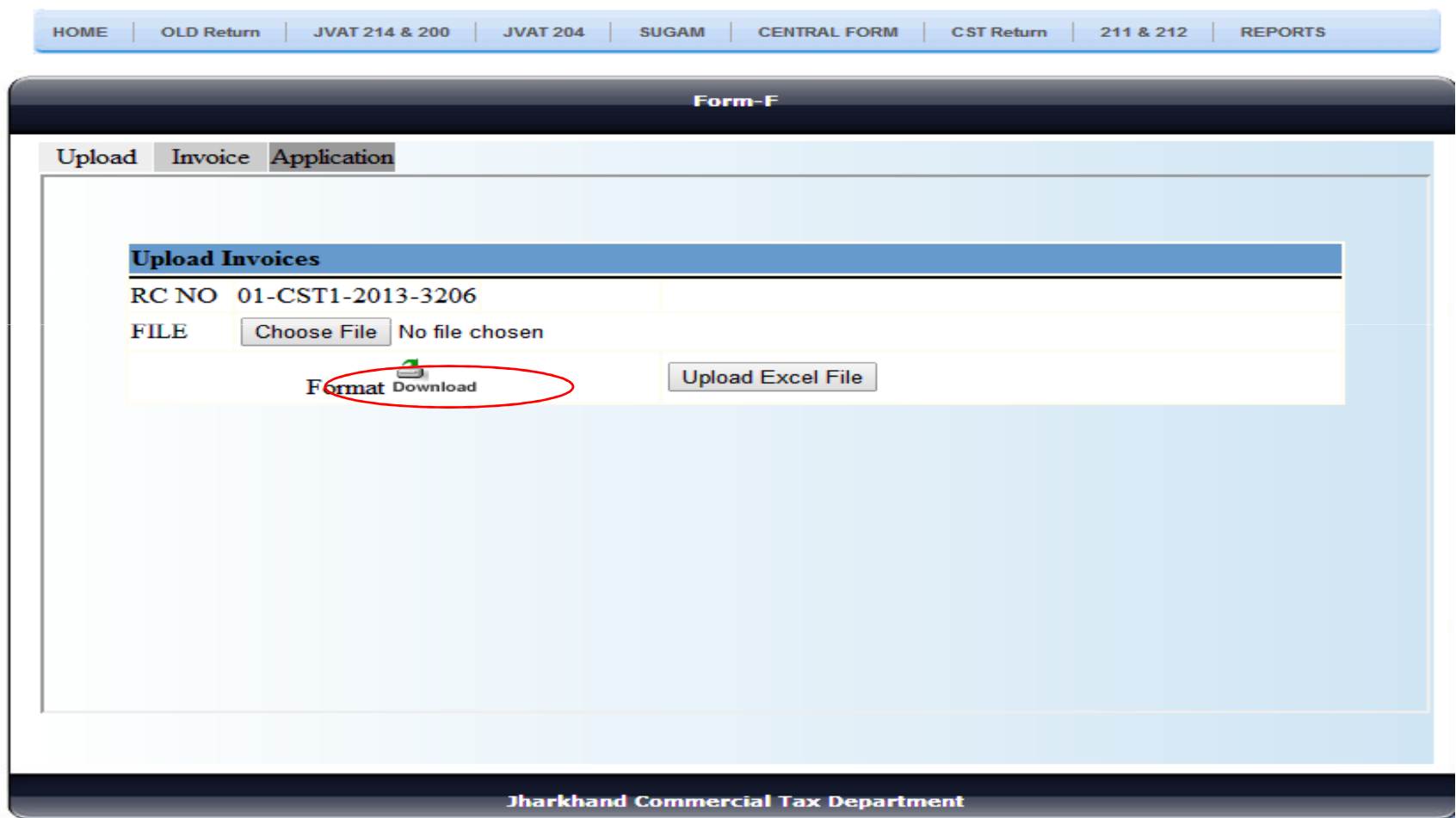

# **Download Excel**

#### Step1: Save the file on a particular location.

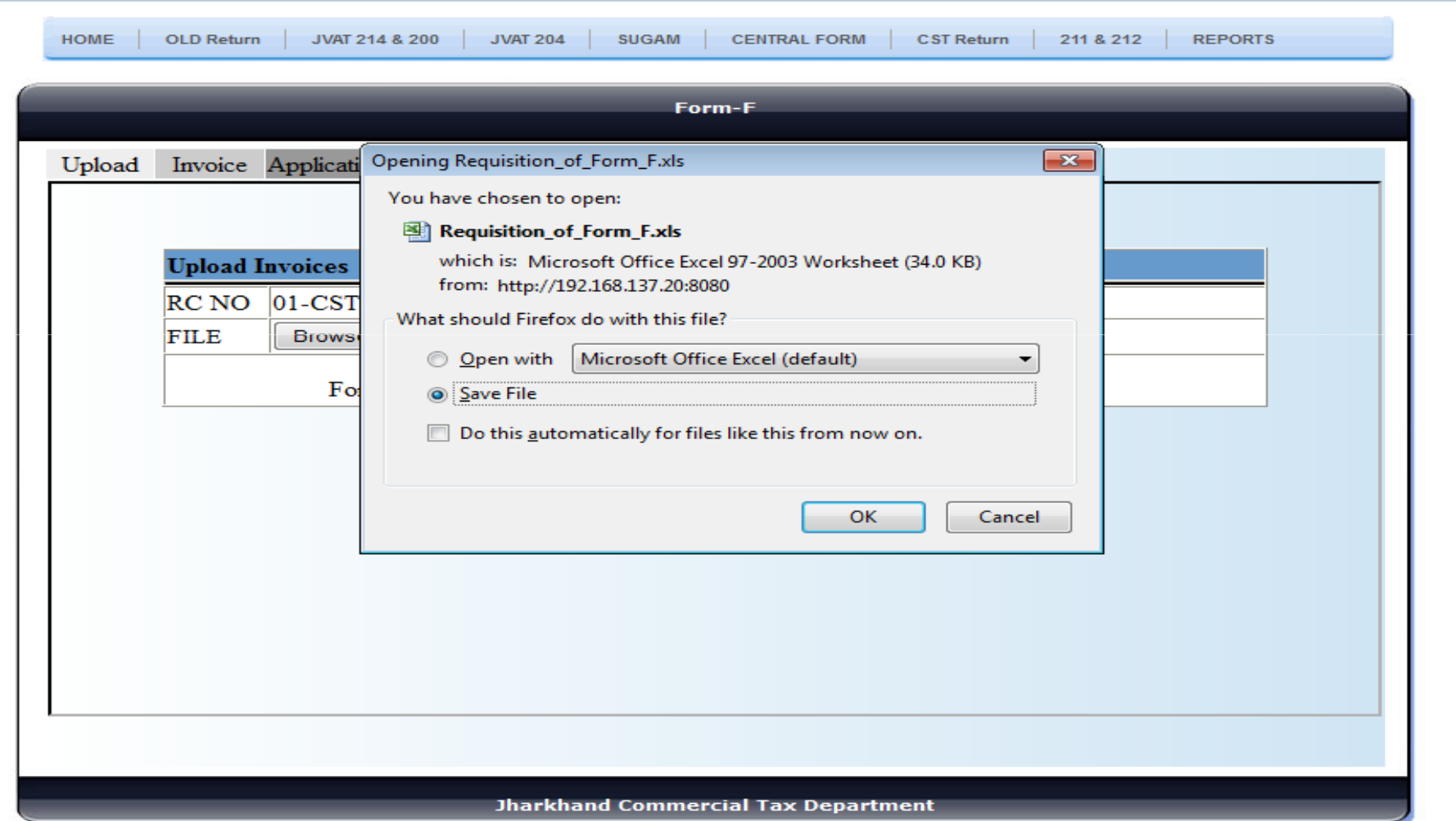

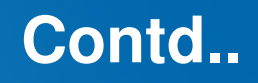

Step1: Details to be filled in the by the dealer.

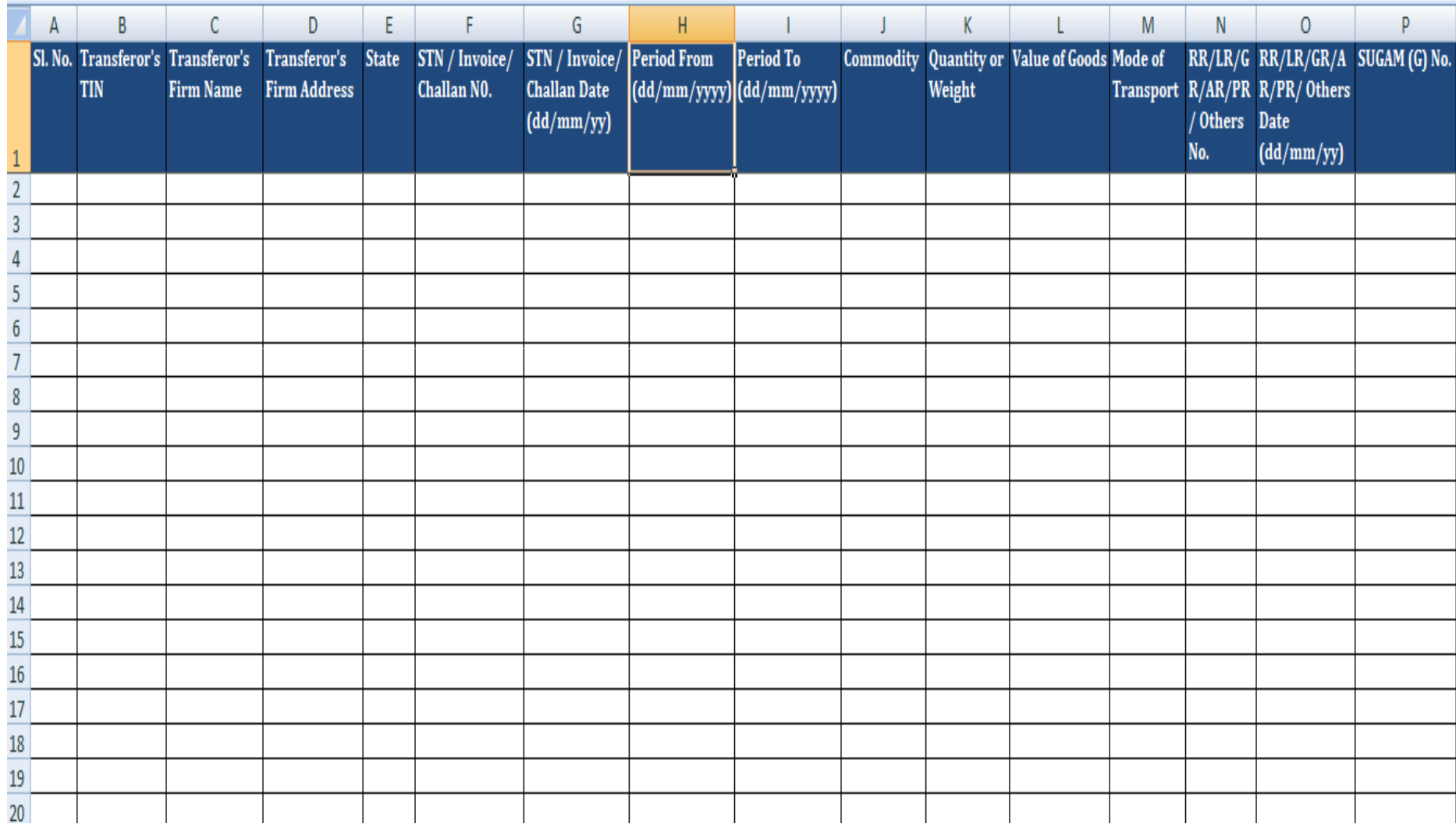

**TATA CONSULTANCY SERVICES Experience certainty.** 

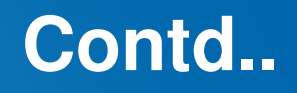

Step1: The filled details of the dealer is given as an example.

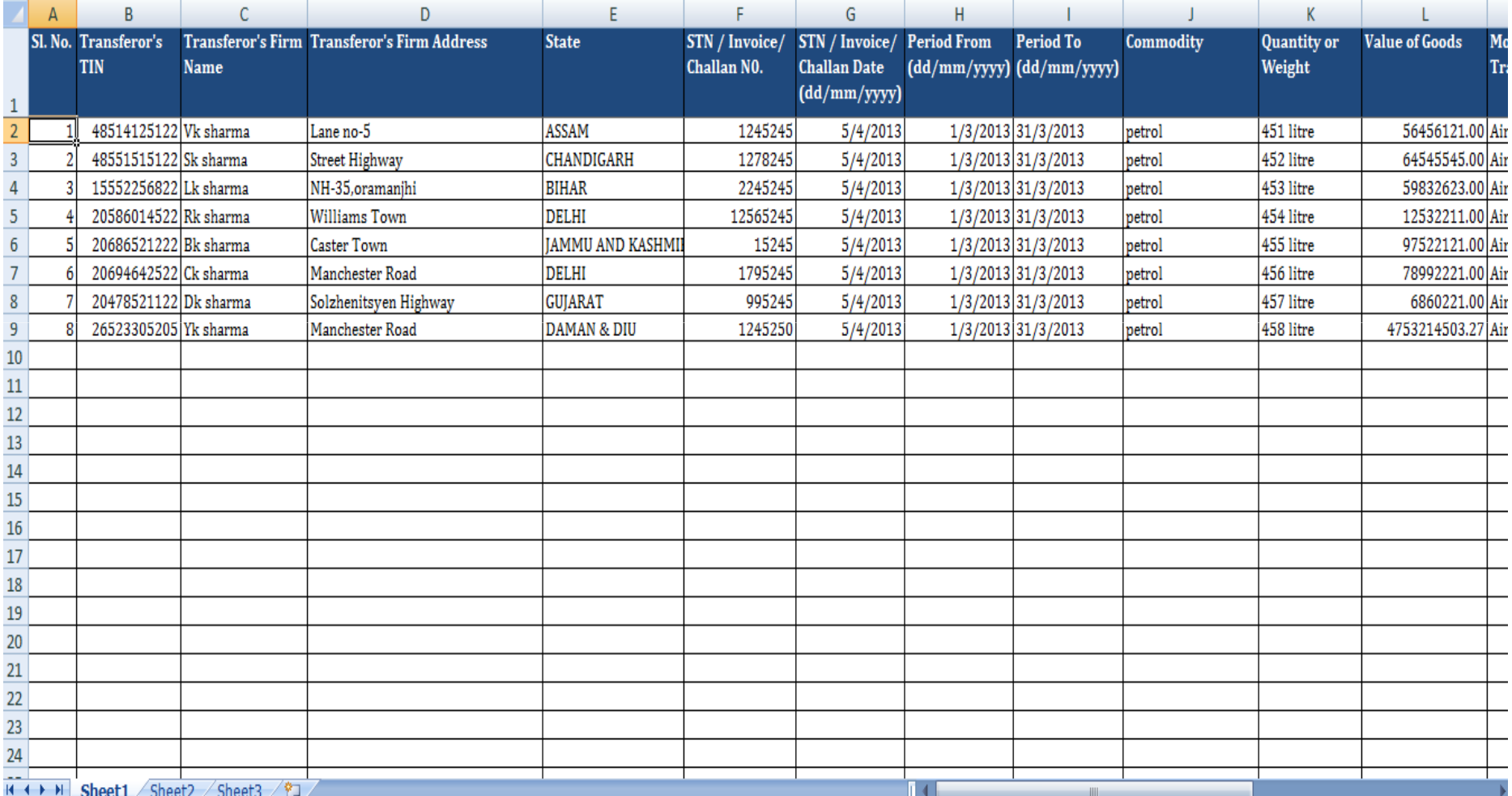

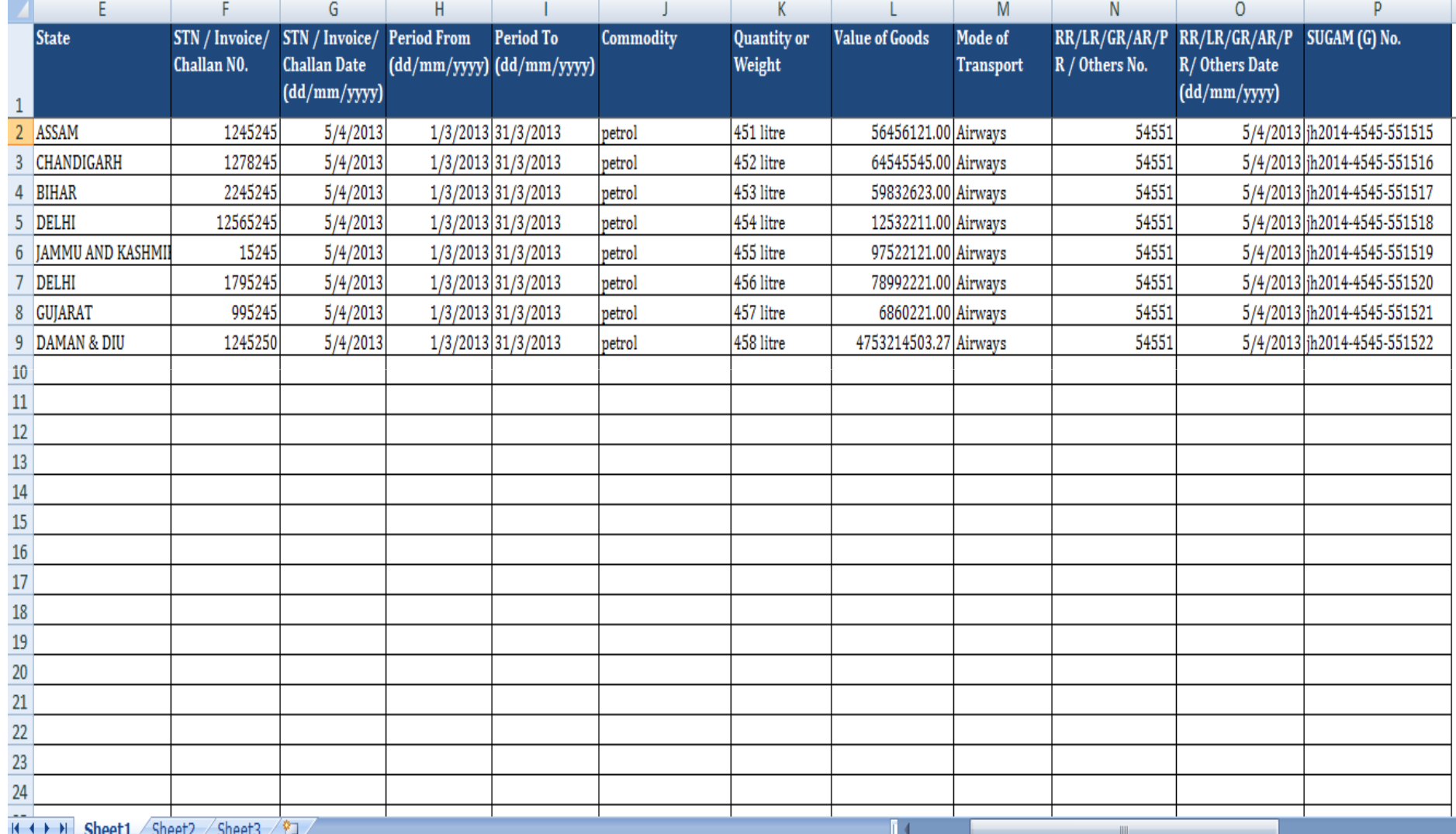

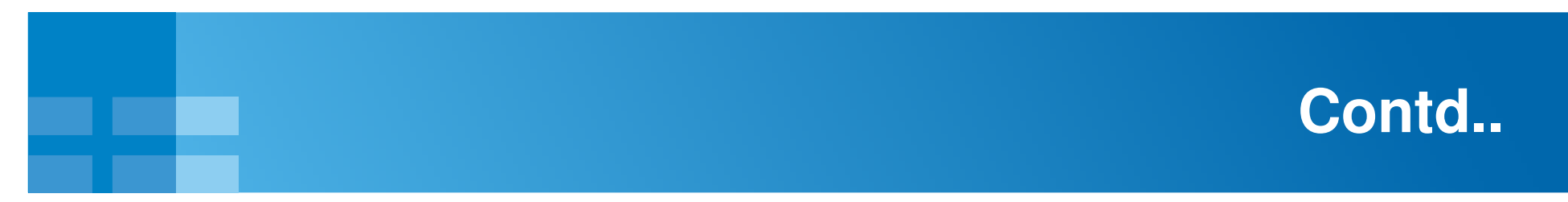

Step1: Browse to select the file where the dealer have saved the details.

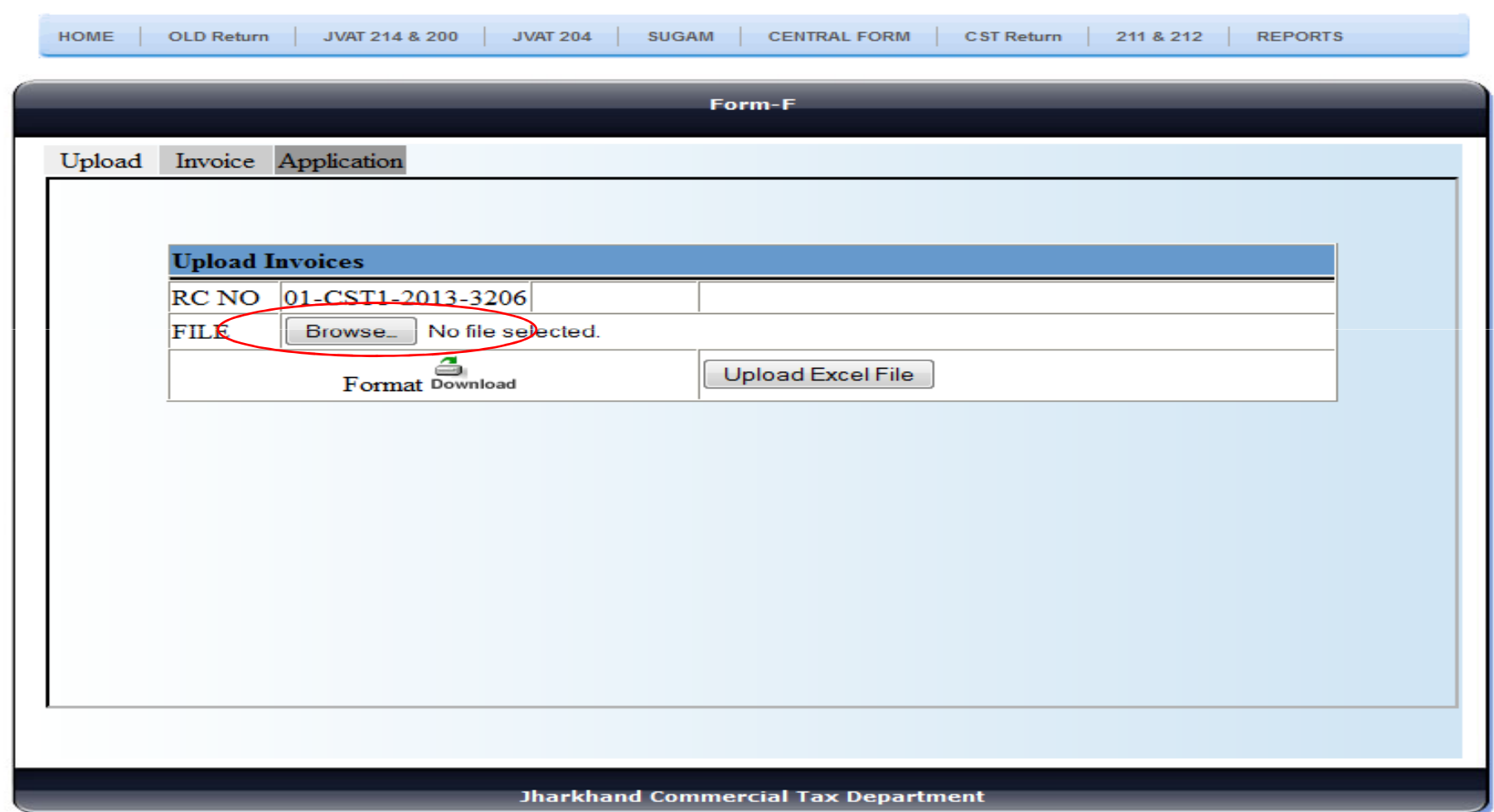

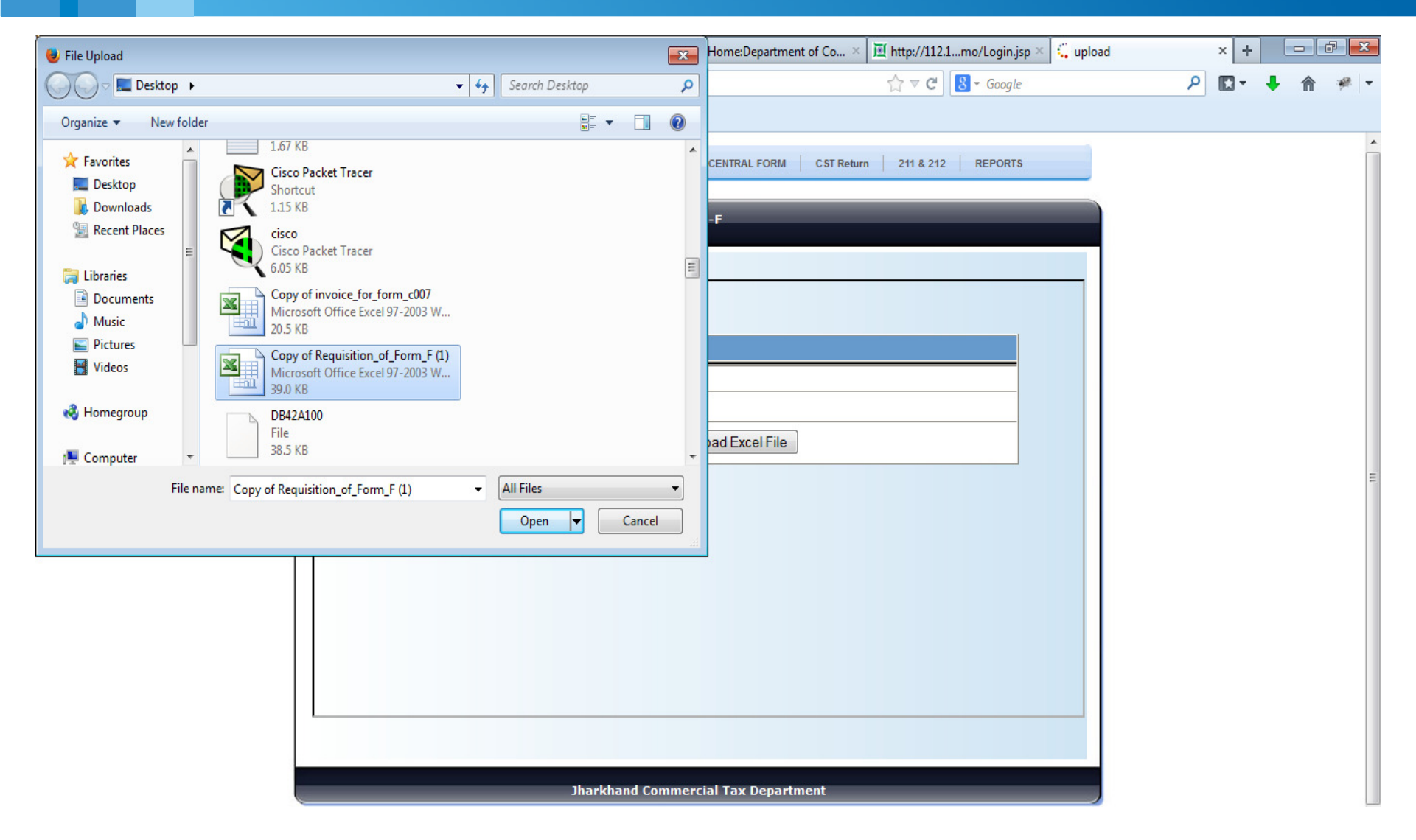

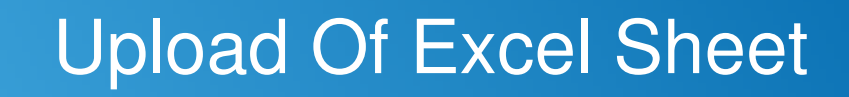

Step1: Upload the Excel sheet to upload the details.

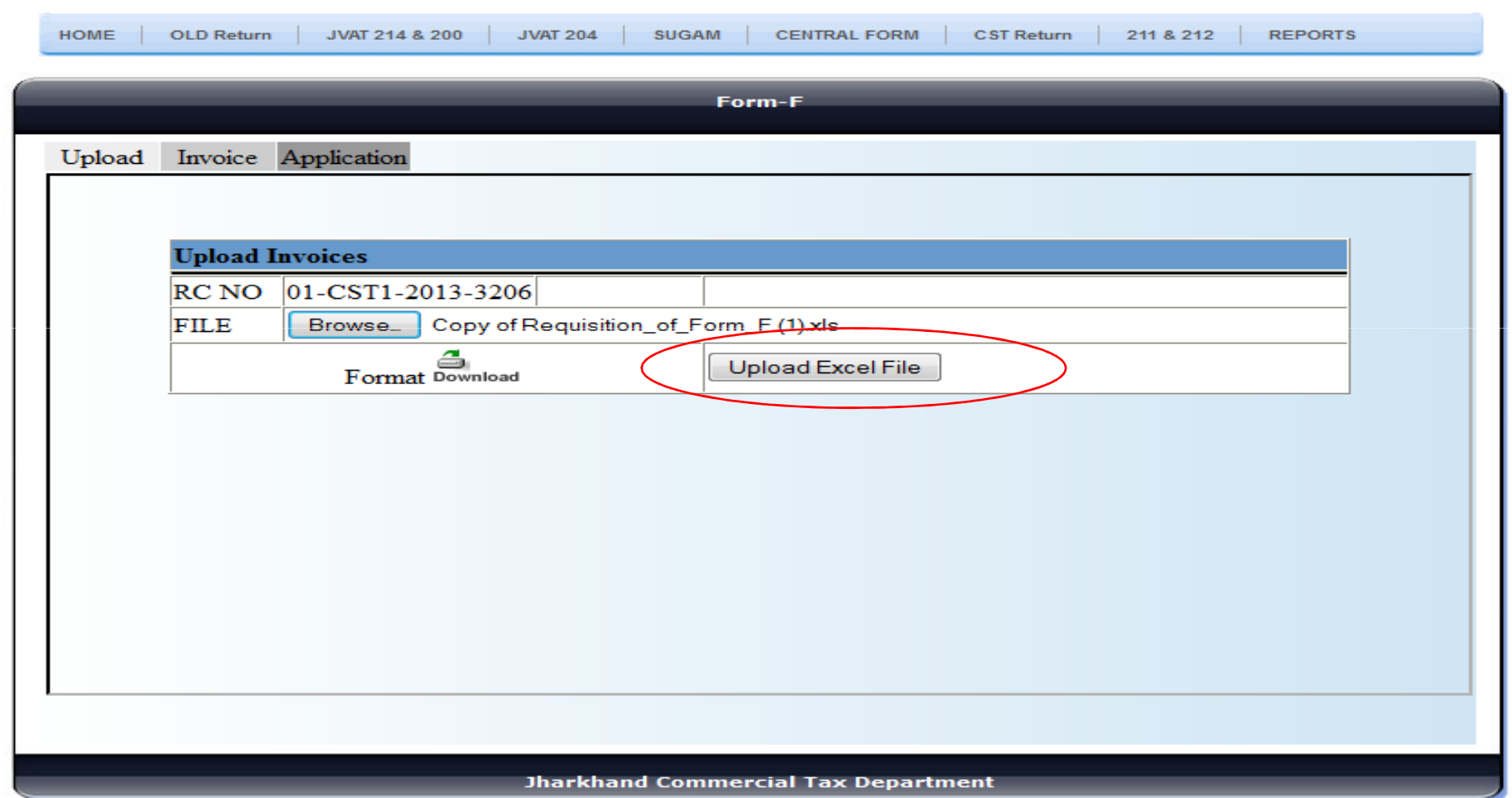

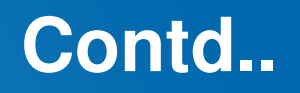

Step1: The dealer has to click on "Import" button to import the data in the database.

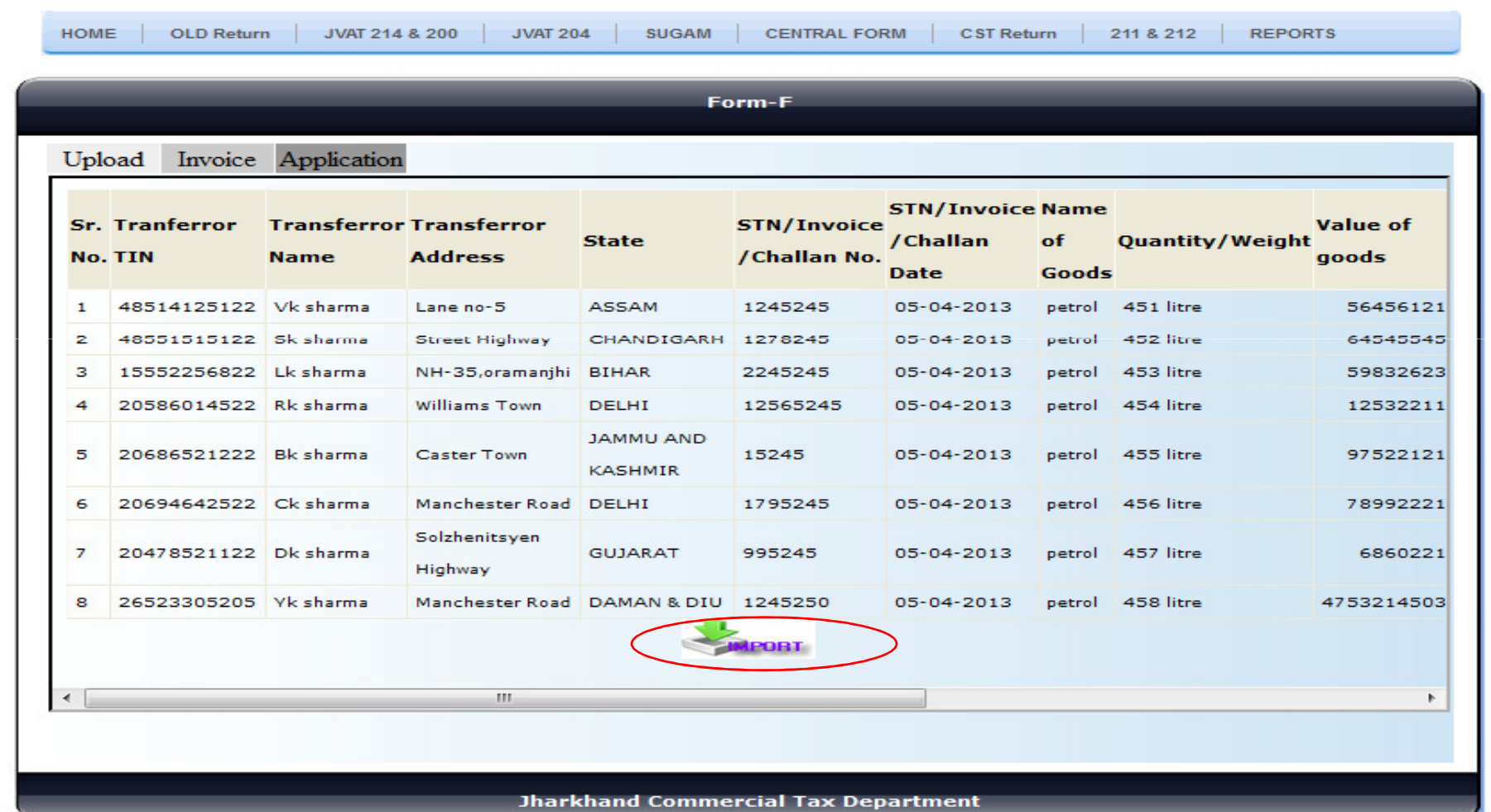

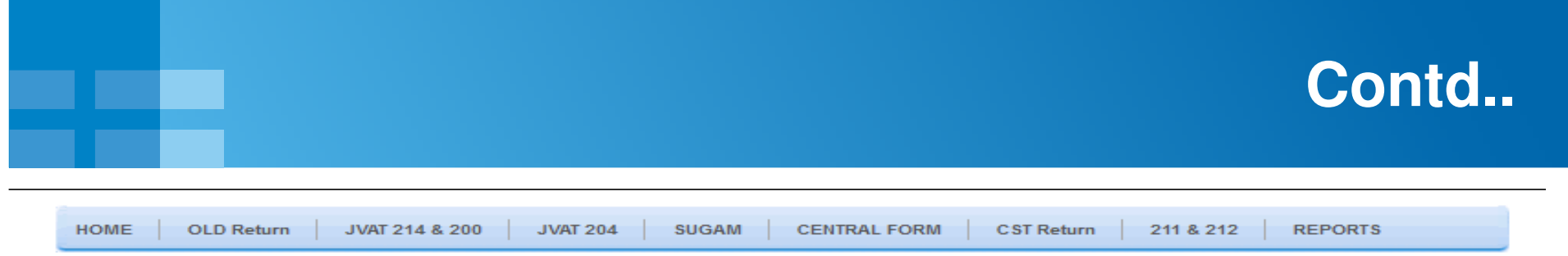

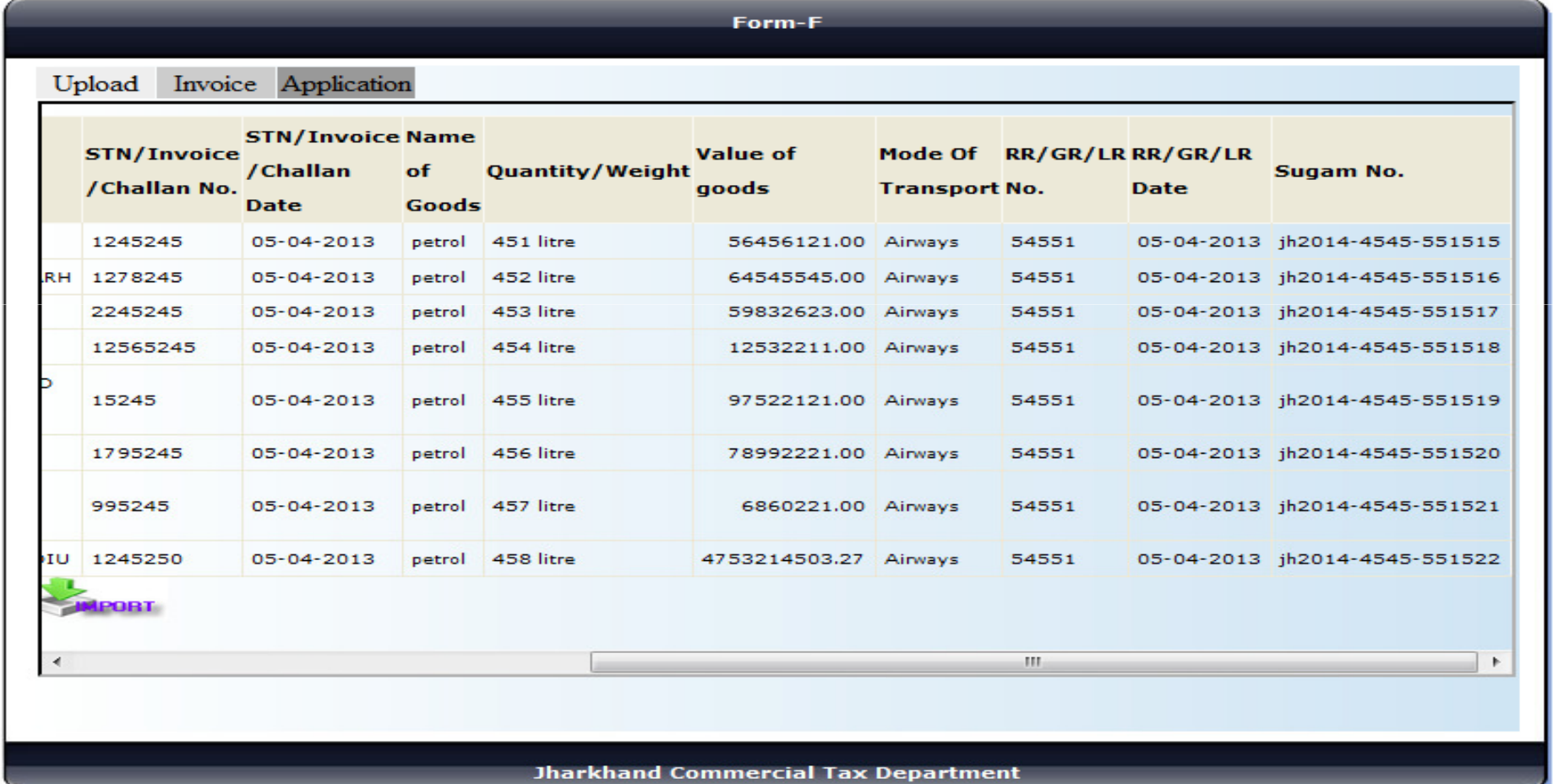

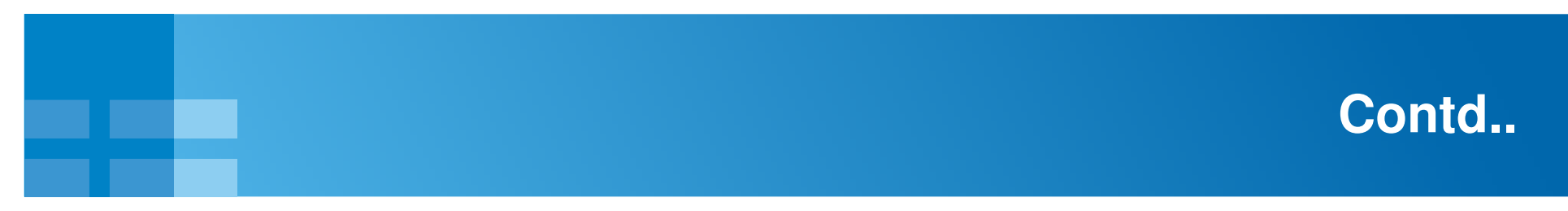

Step1: Once the user clicks on "IMPORT" button the message comes as "invoices has been uploaded successfully".

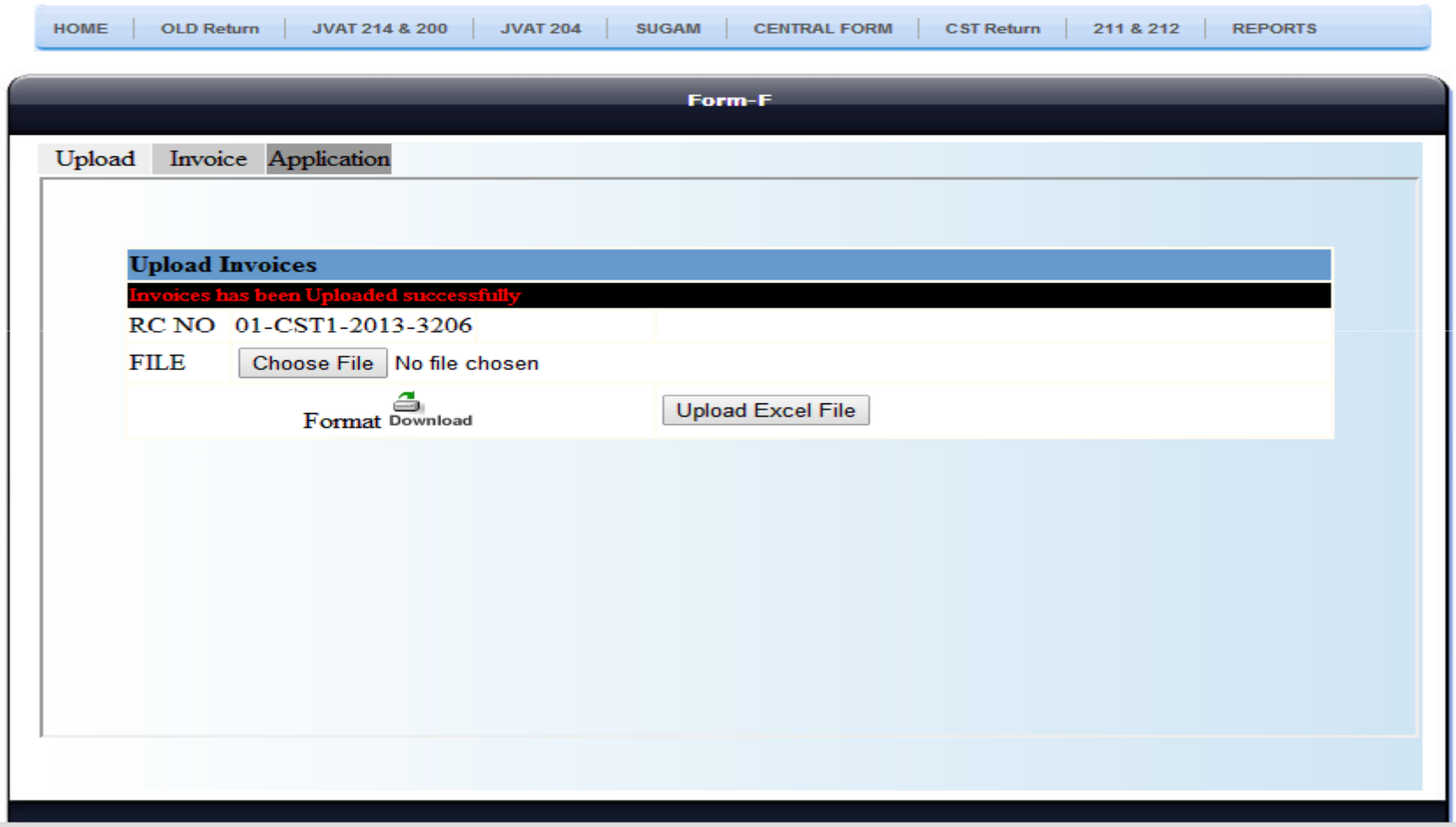

### **Invoice Details**

Step1: On clicking the "invoice" button the dealer can view their invoice details.

Step2: The dealer can also delete their details as per their recquirement.

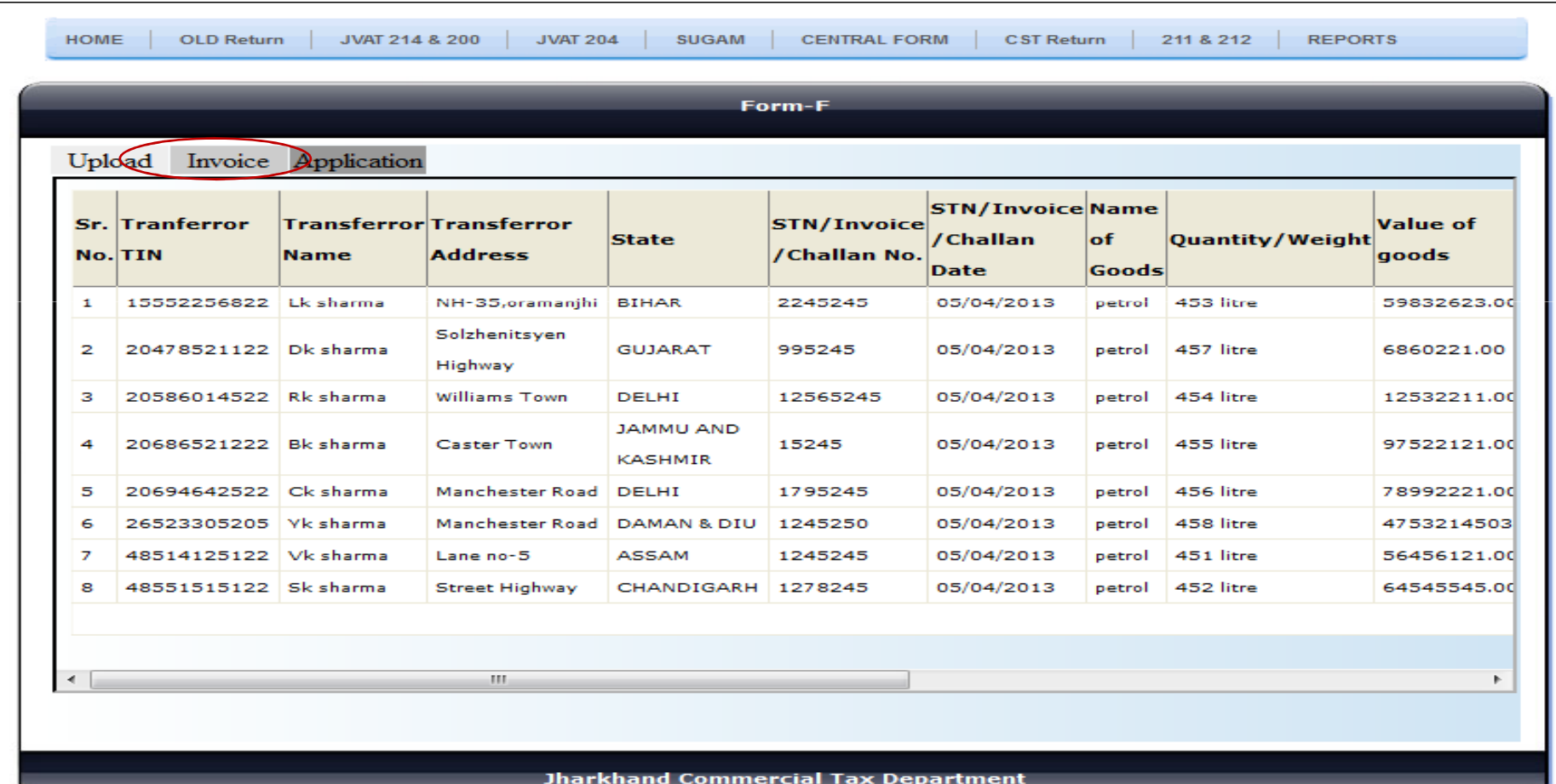

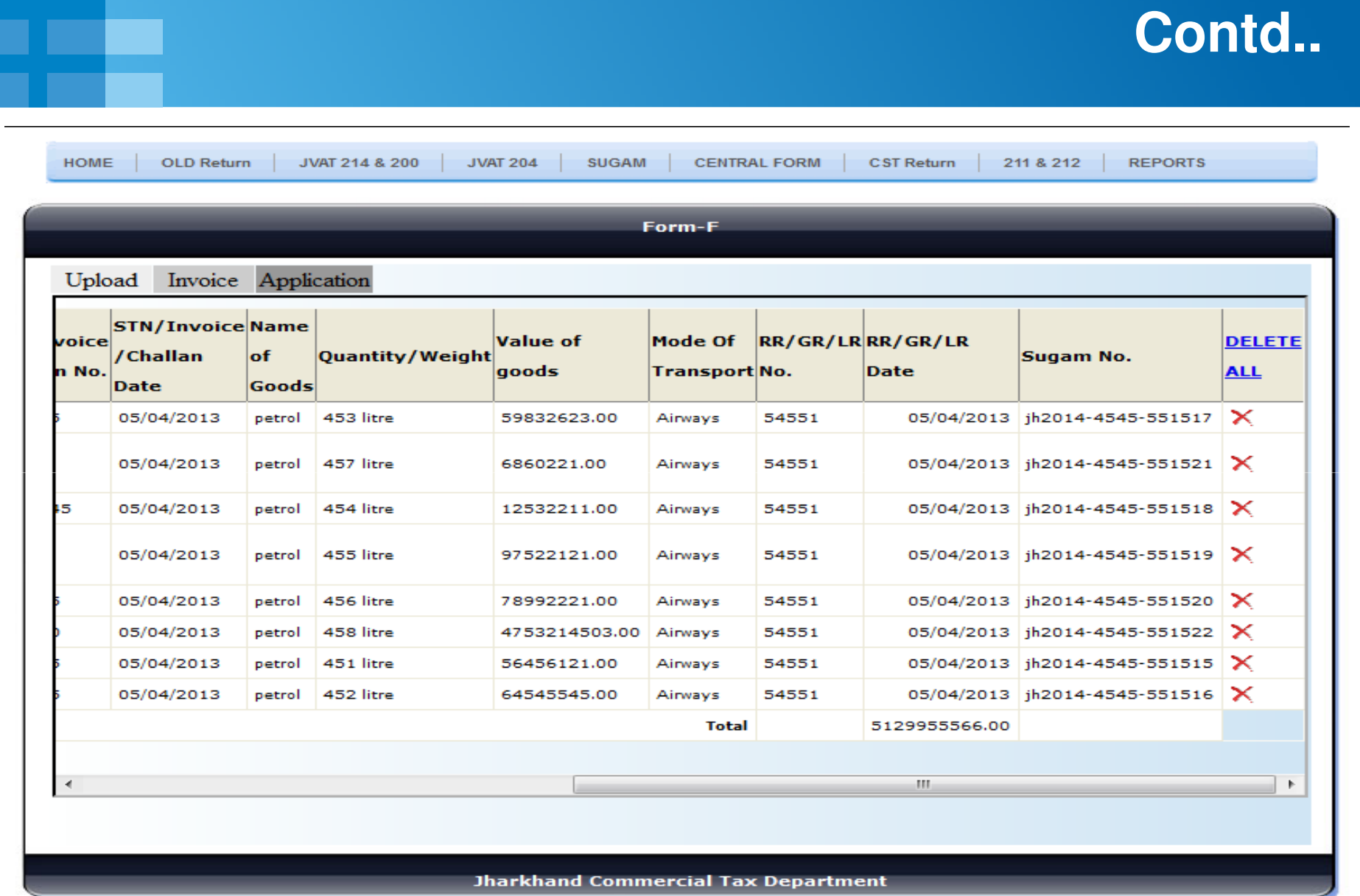

### **Application Details**

Step1: Clicking on "Application" ,the uploaded details will get auto populated.Step 2: Once "process" button is clicked, system validates the "Total" with the corresponding return.

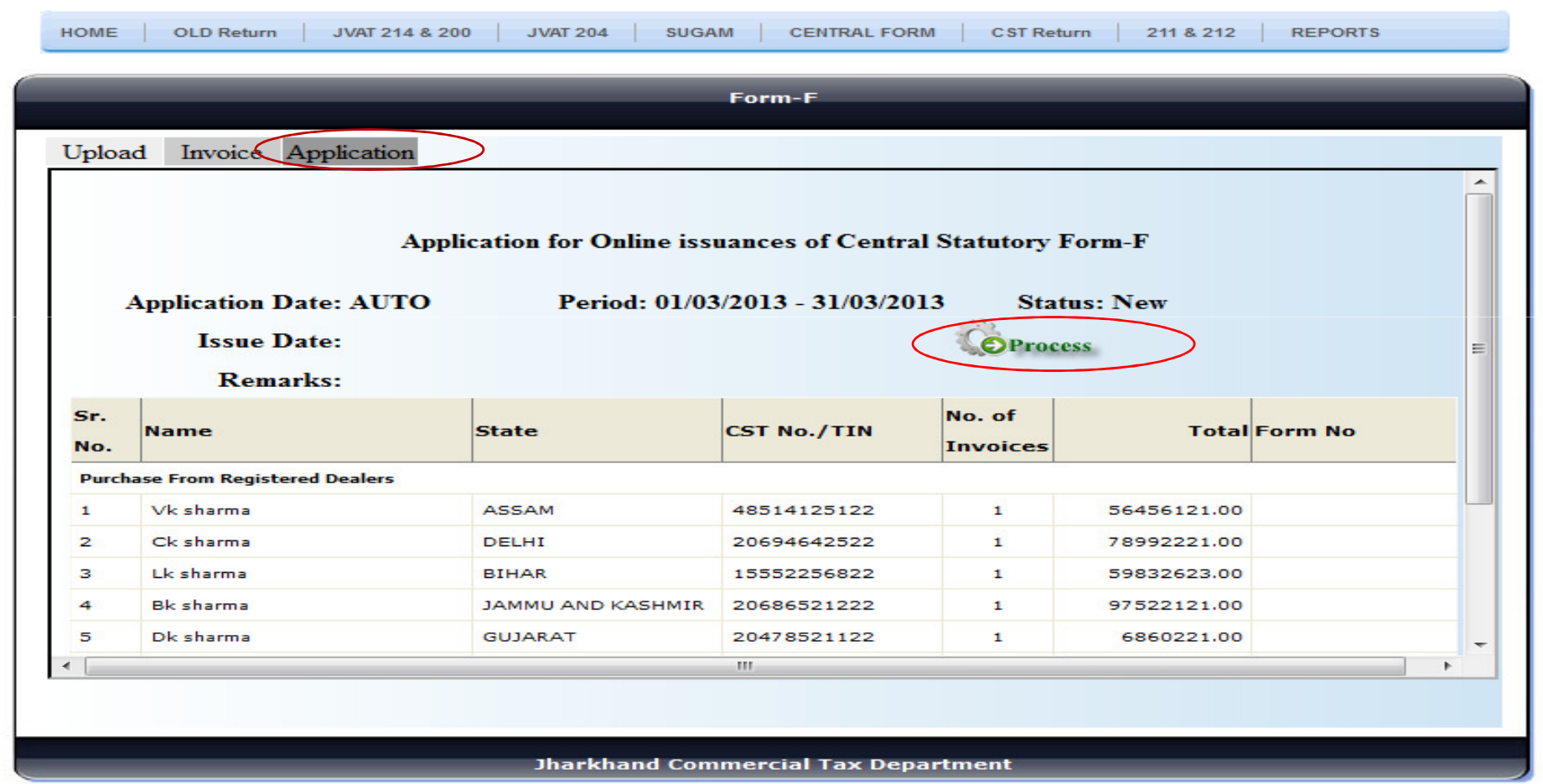

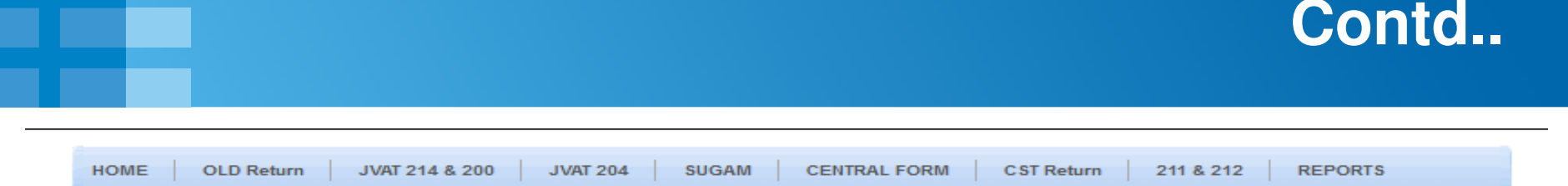

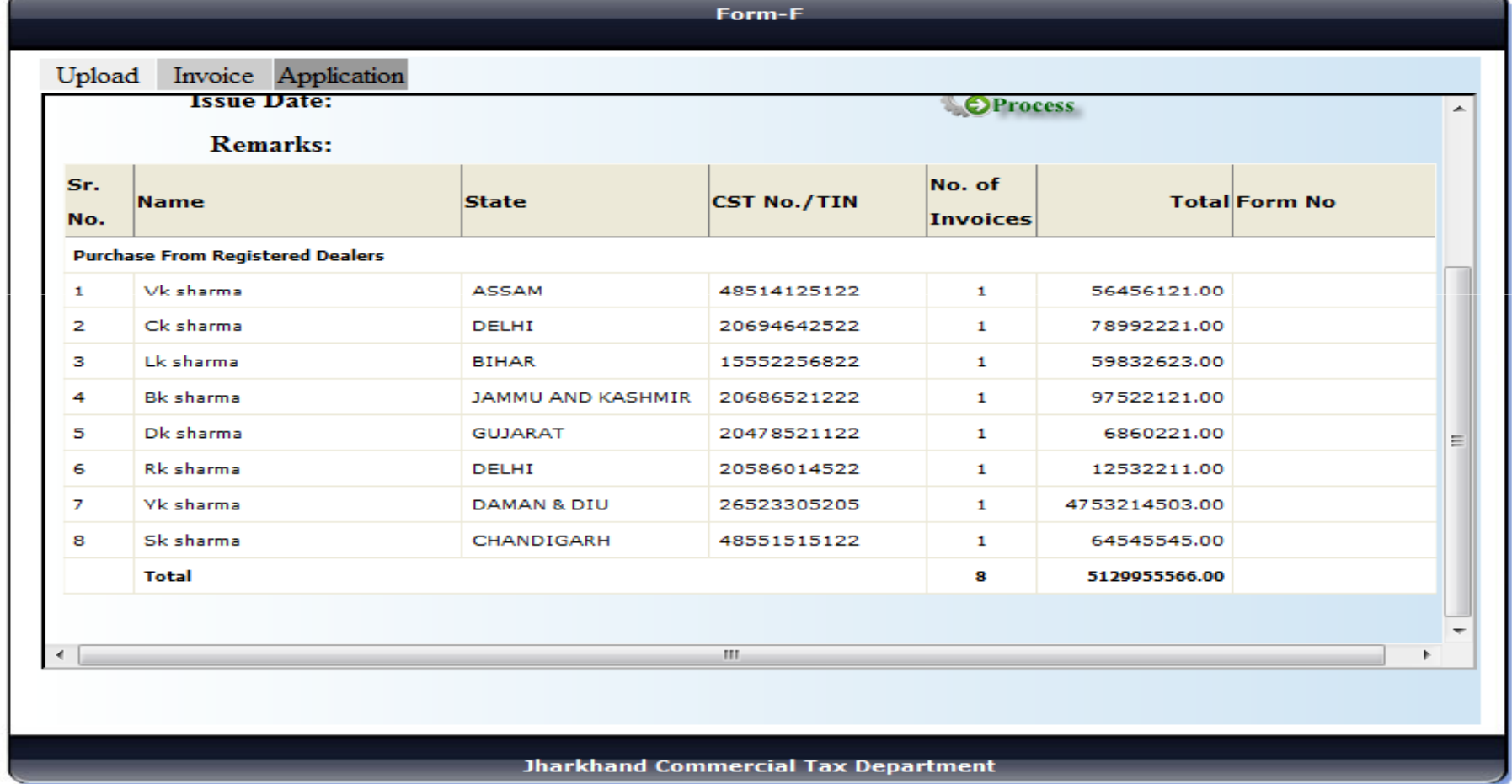

**TATA CONSULTANCY SERVICES Experience certainty.** 

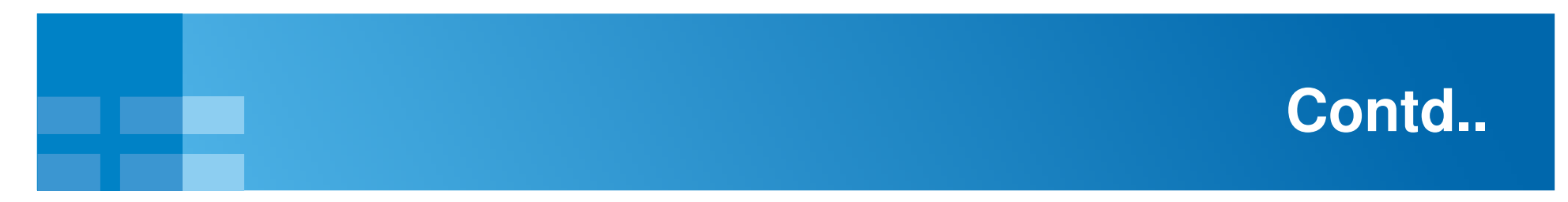

Step1: Verification process follows on clicking the "process" button.

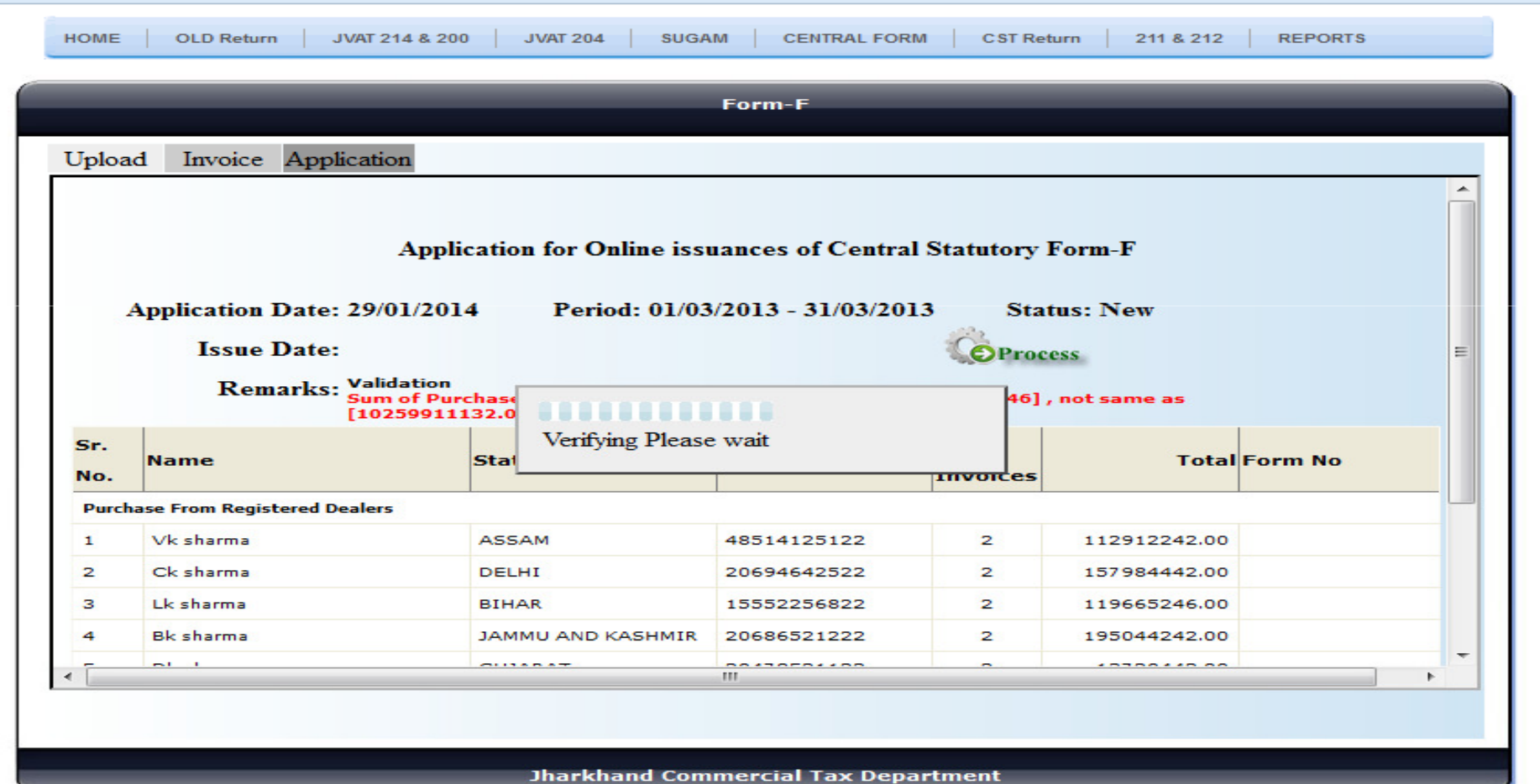

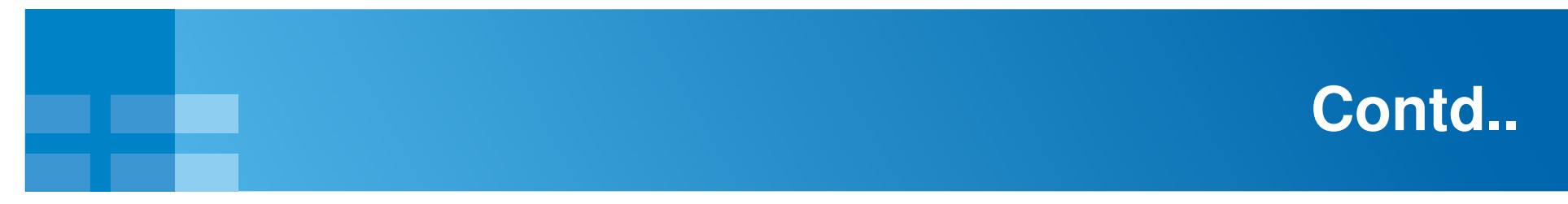

Step1: The dealer can view their F-Form on clicking "view" button.

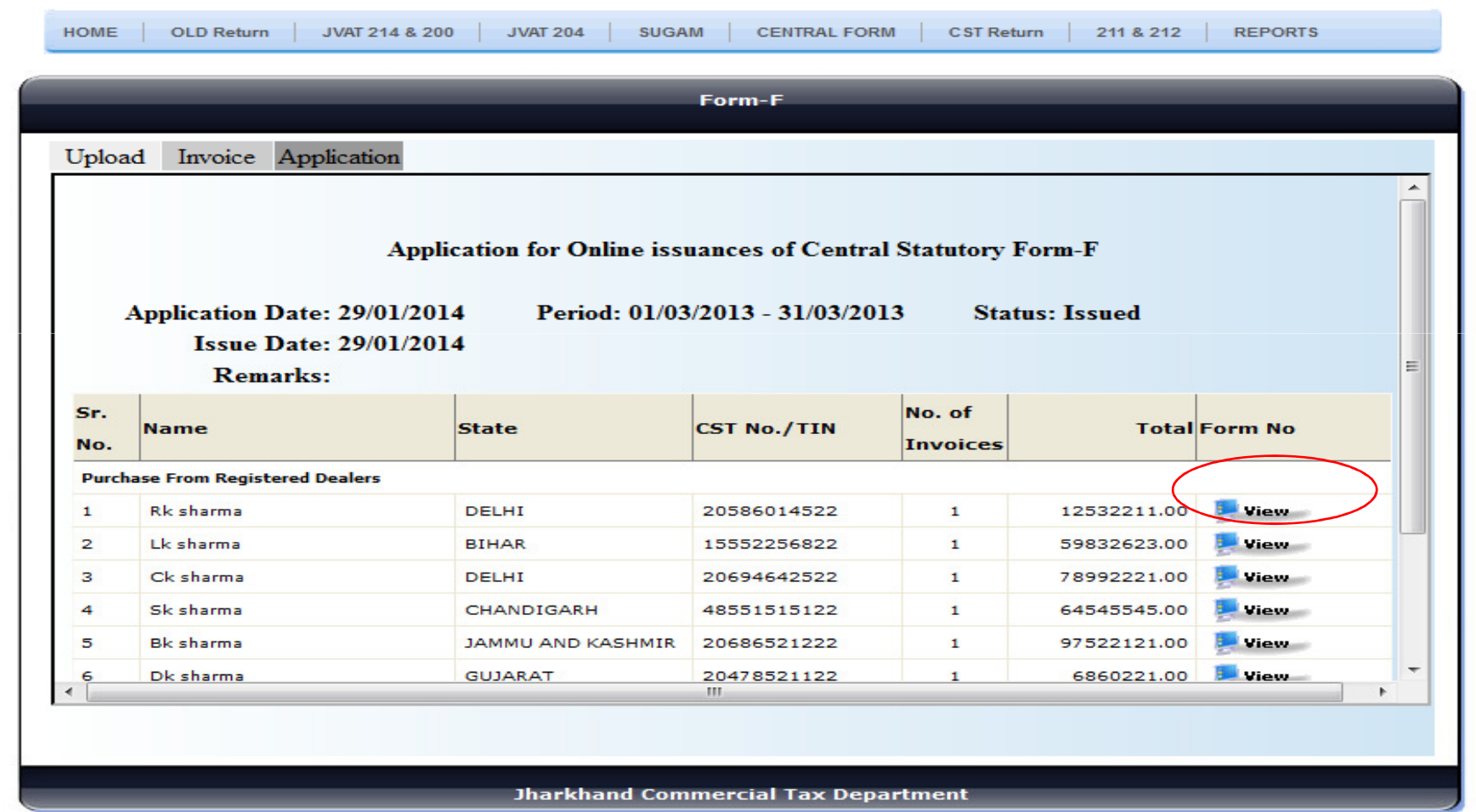

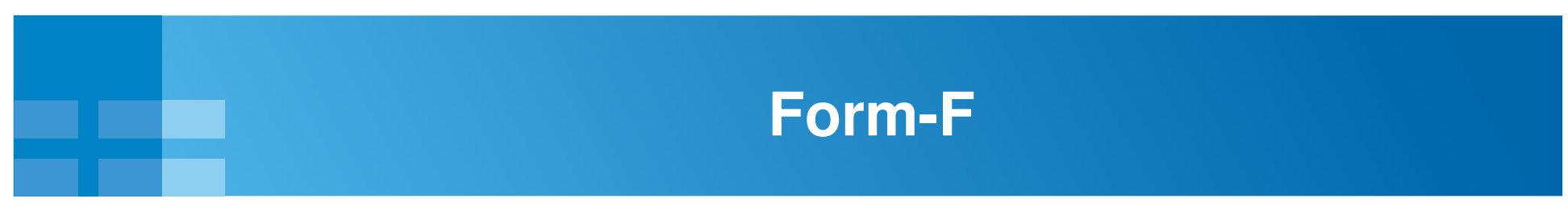

Step1: The dealer can take their print of their F-Form on clicking the "print" button.

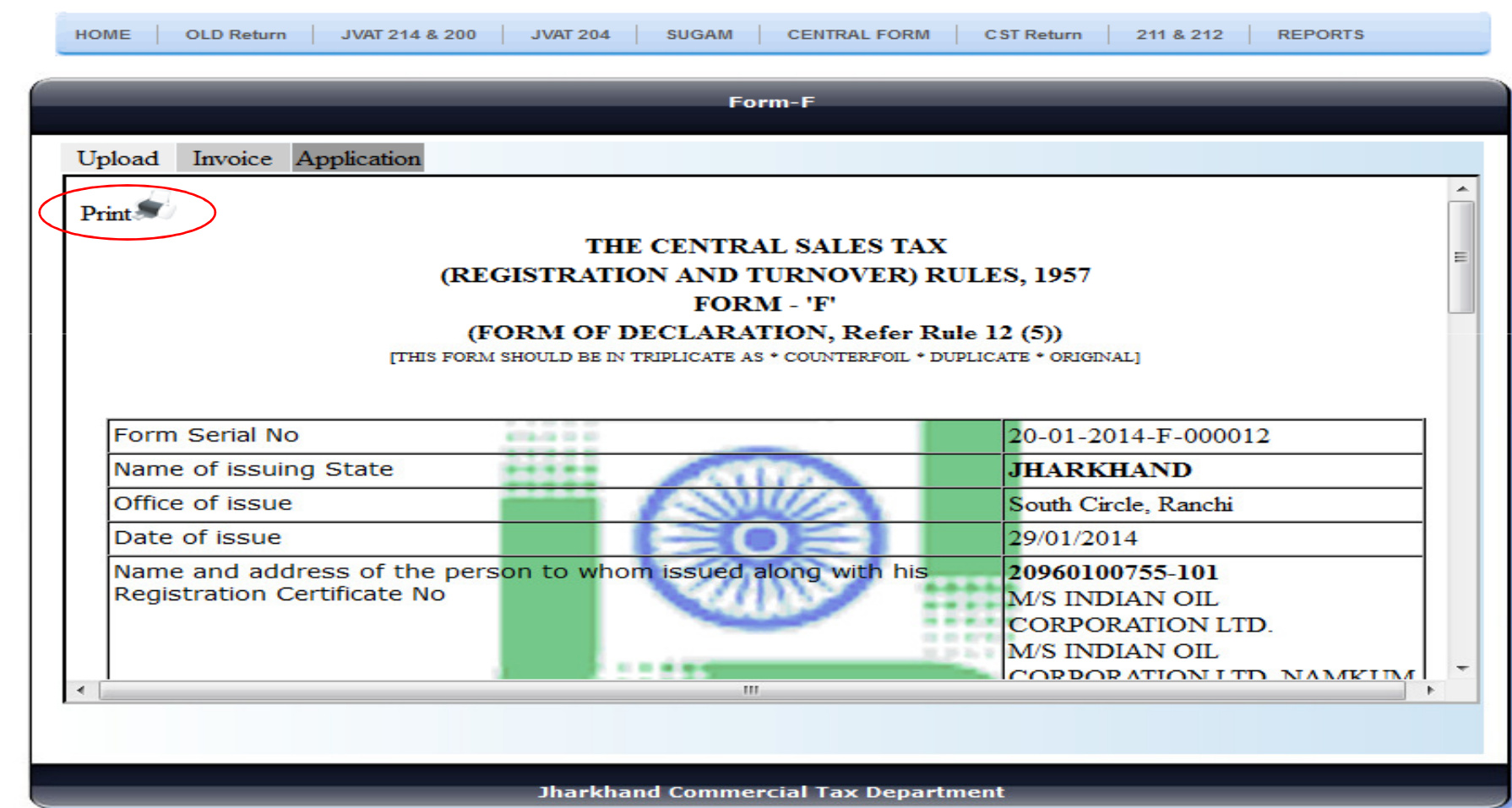

Step1: The dealer can take the print out of their Form-F on clicking "click here to print".

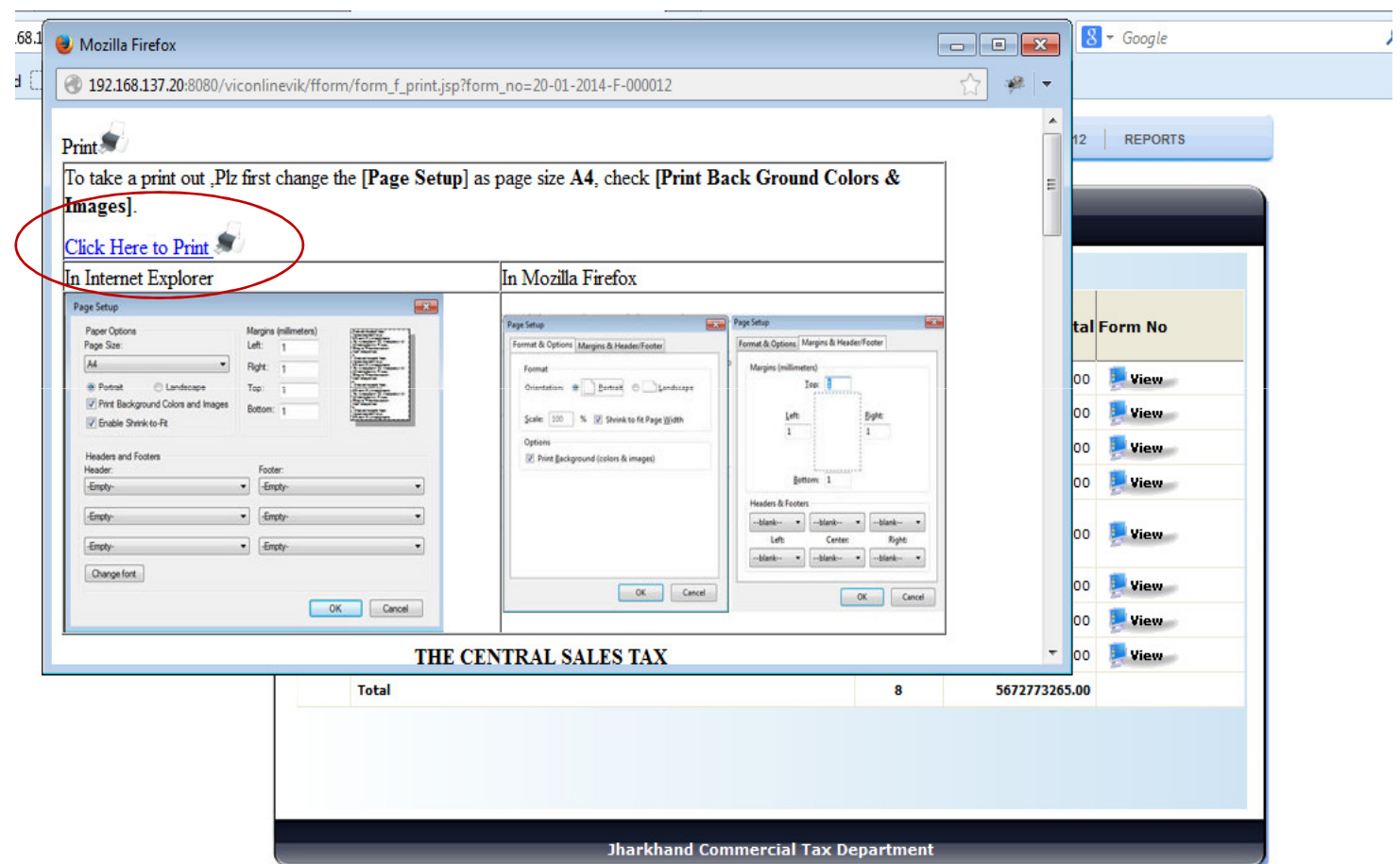

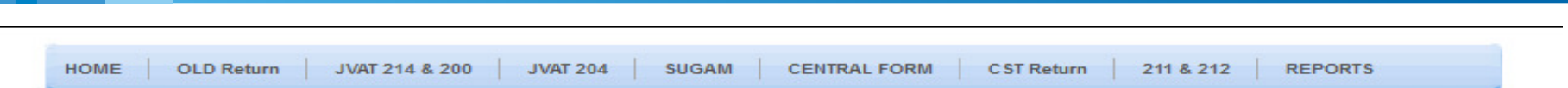

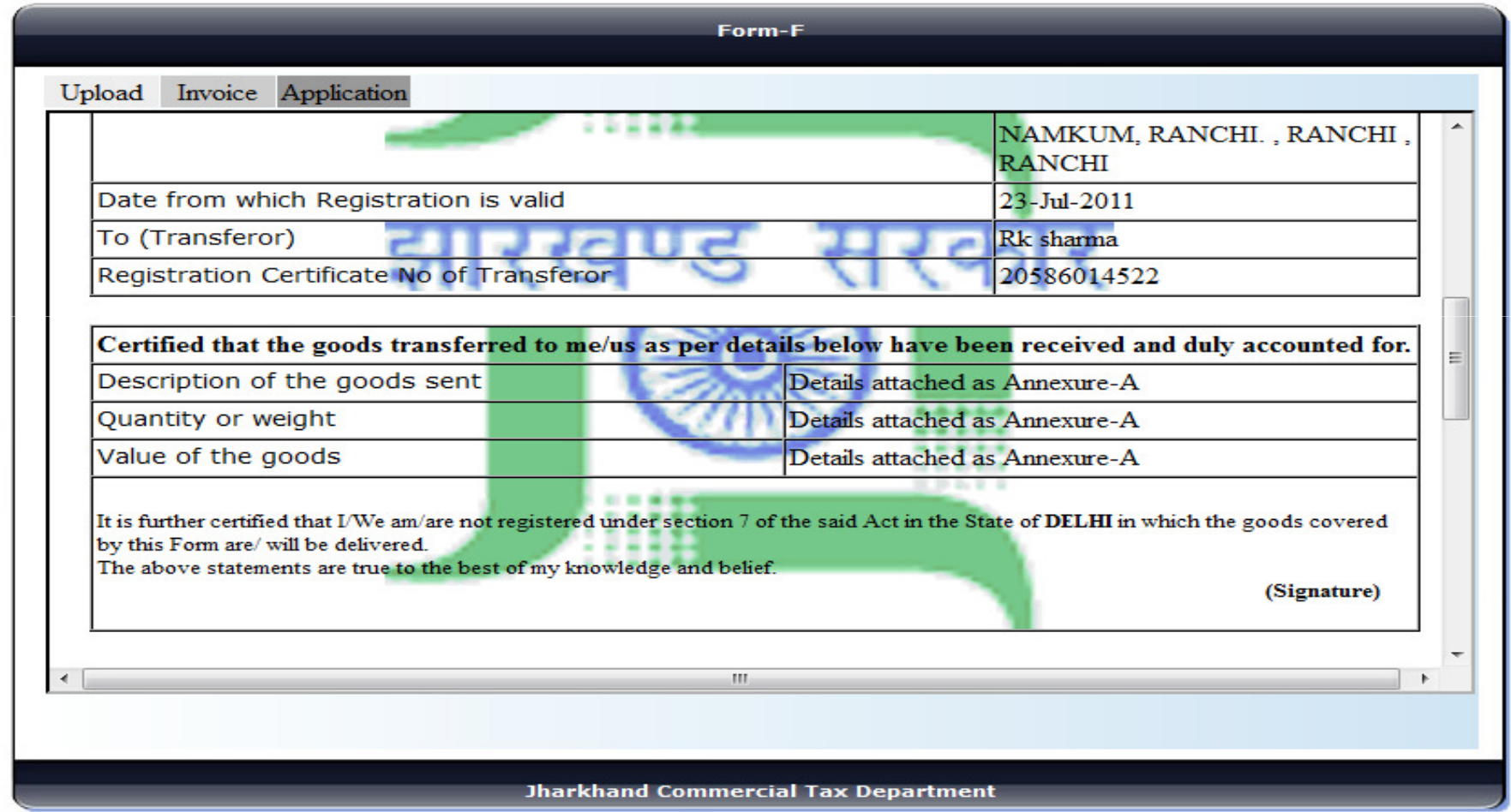

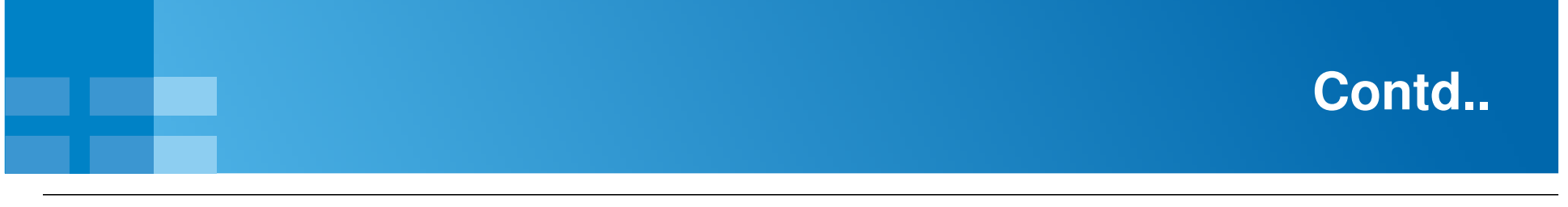

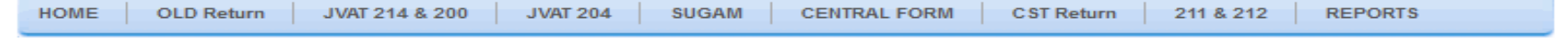

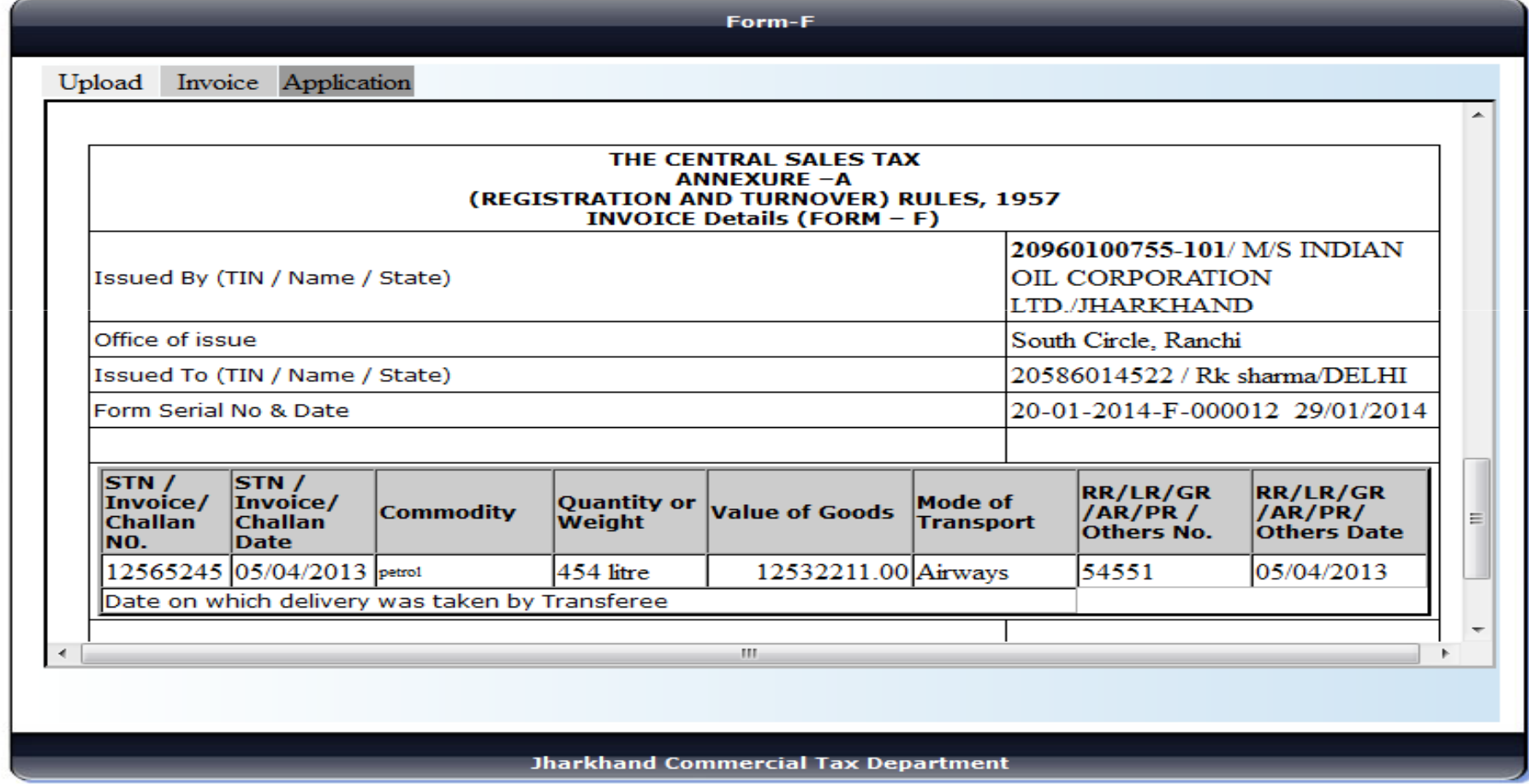

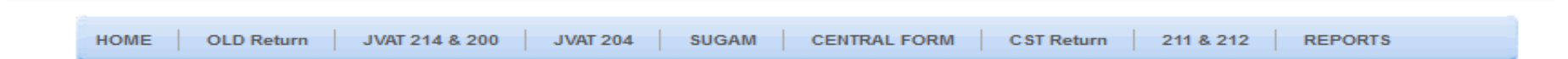

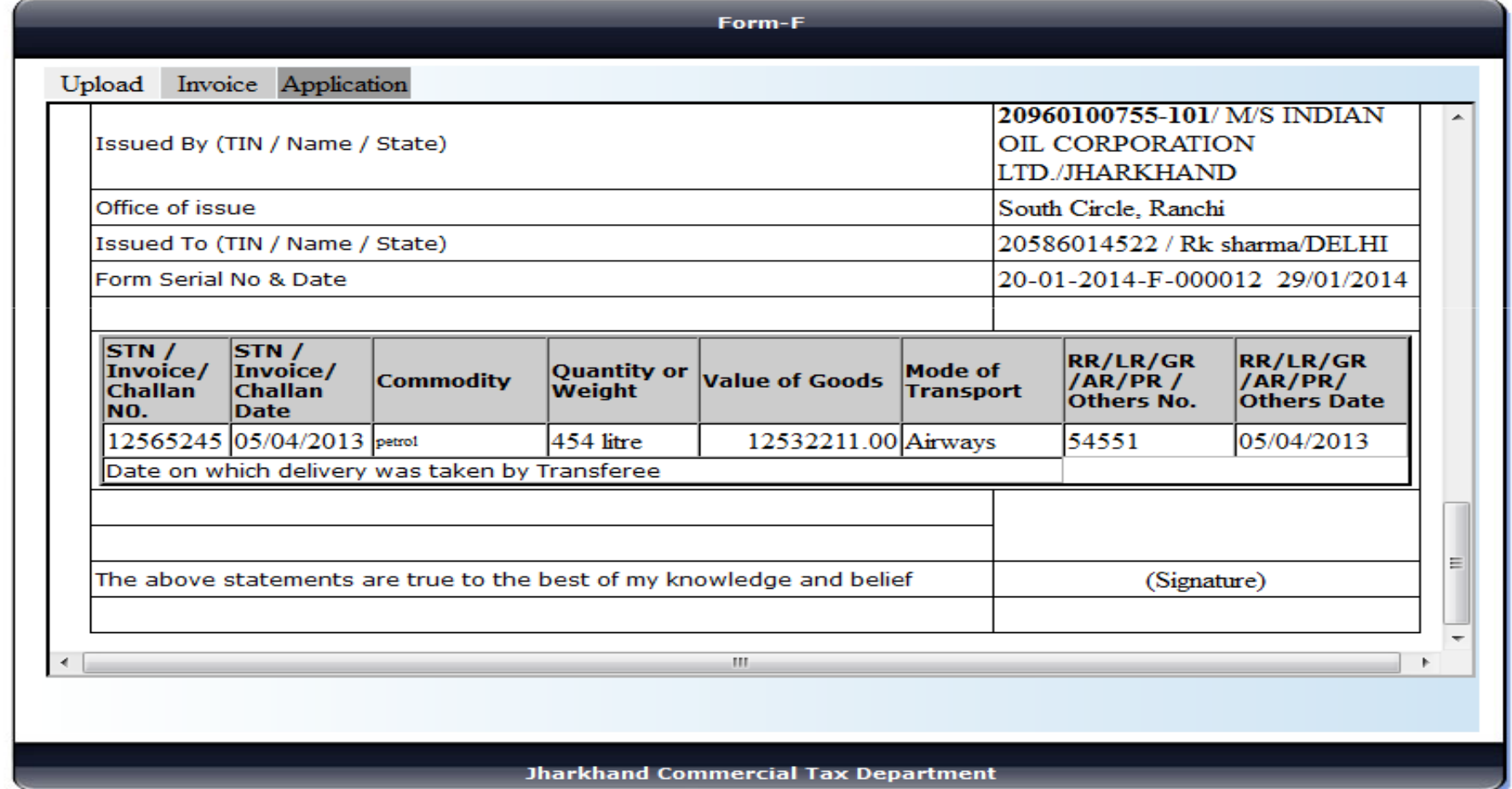

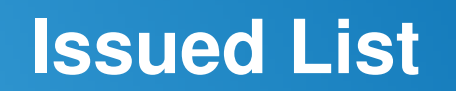

Step1: Clicking on "Central Form -> Issued list " the dealer can view their issued list of Form-F.

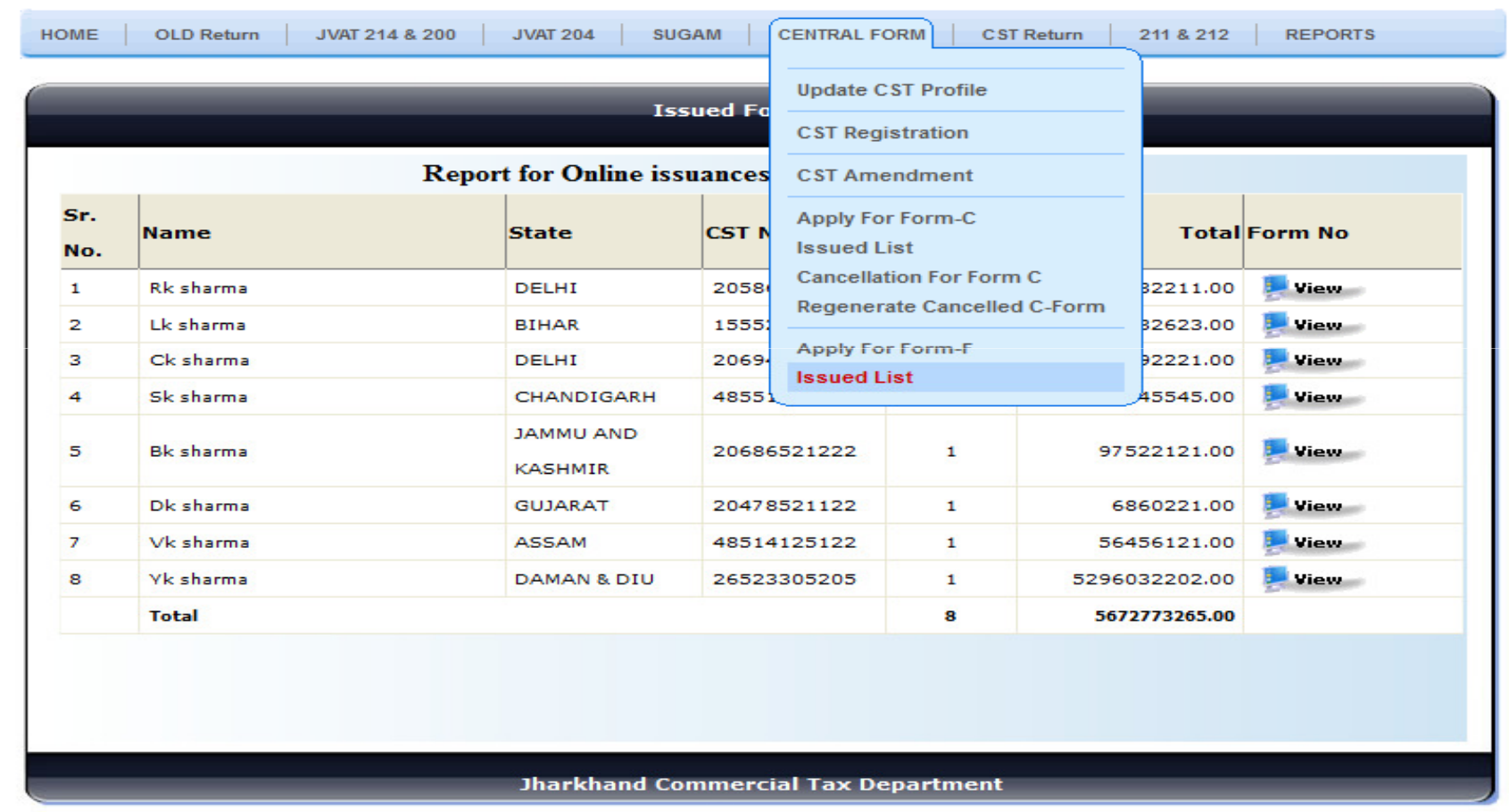

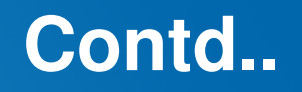

Step1: The dealer can view their list as shown.

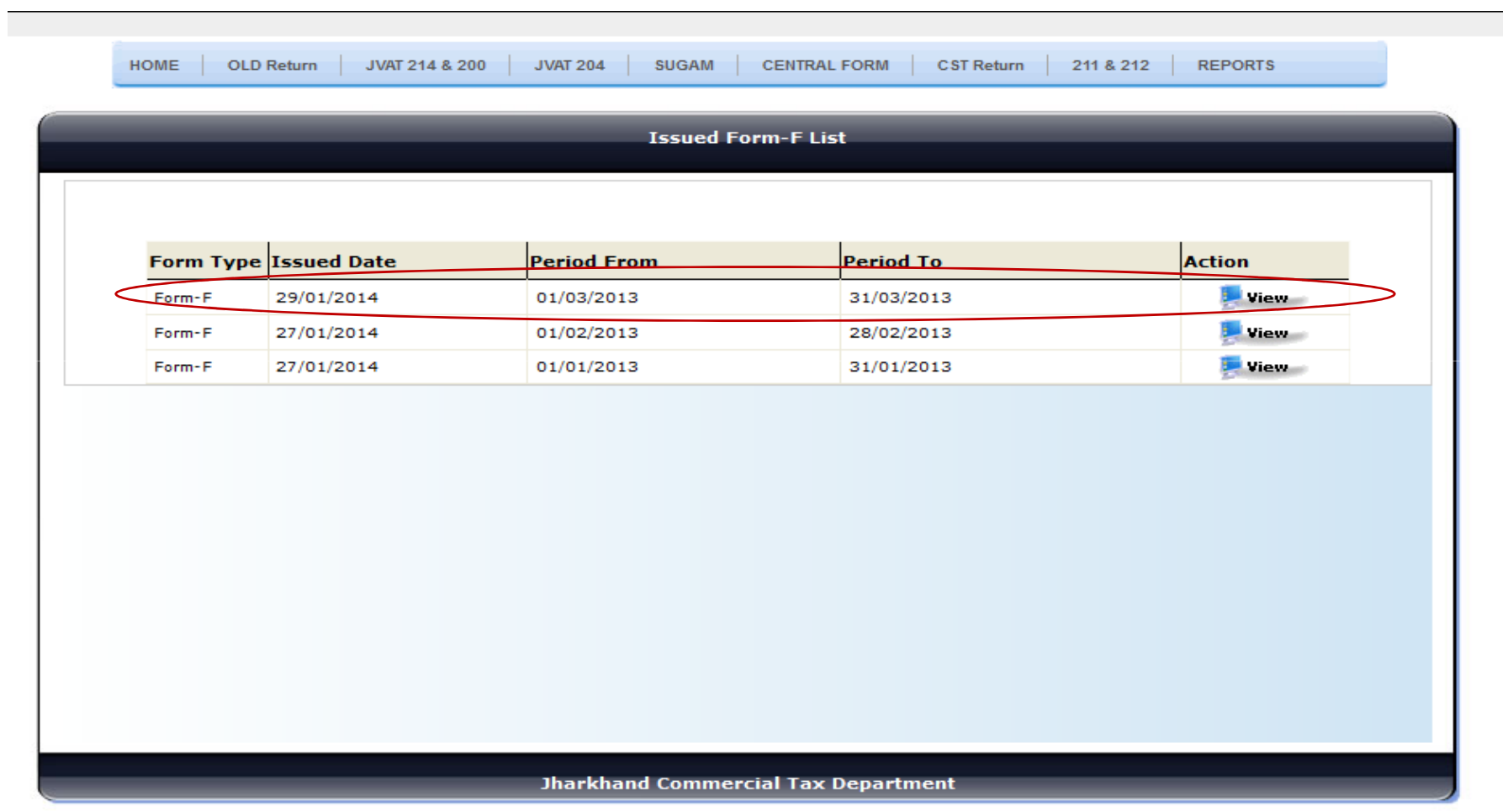

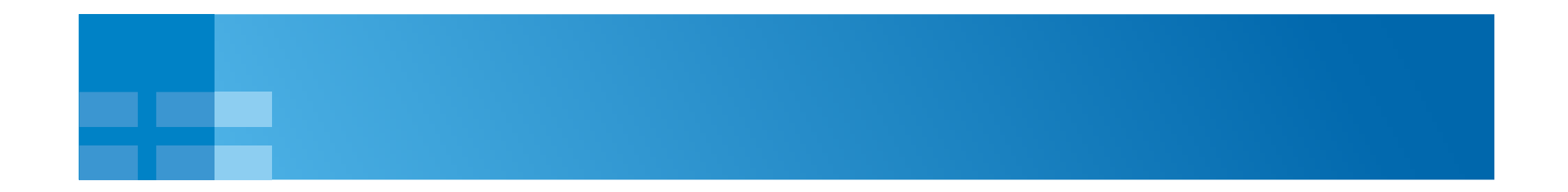

# THANK YOU

**TATA CONSULTANCY SERVICES Experience certainty.**